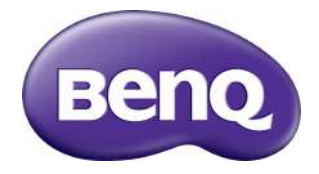

# RM5501K/RM6501K Painel Plano Interativo Manual do usuário

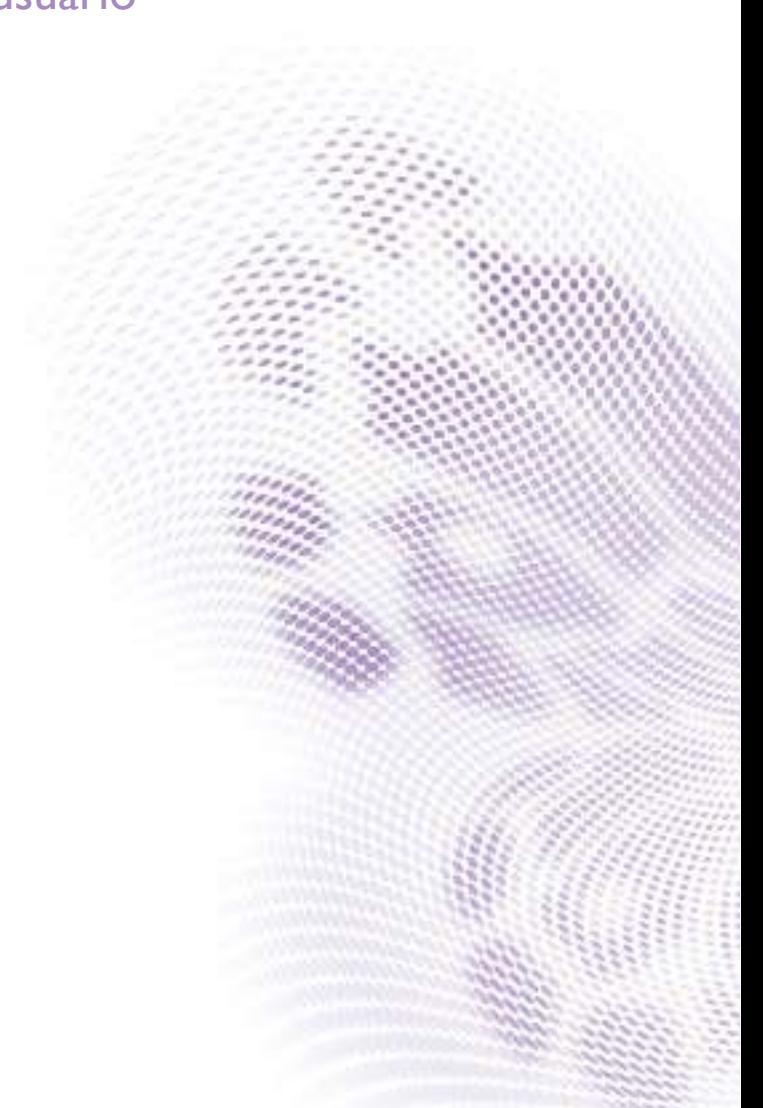

# Isenção de responsabilidade

A BenQ Corporation não faz nenhuma declaração ou garantias, expressa ou implícita, com relação ao conteúdo deste documento. A BenQ Corporation se reserva o direito de revisar esta publicação e ocasionalmente fazer alterações no conteúdo, sem a obrigação de notificar qualquer pessoa sobre tais revisões ou alterações.

# Copyright

Copyright 2018 BenQ Corporation. Todos os direitos reservados. Nenhuma parte desta publicação pode ser reproduzida, transmitida, transcrita, armazenada em um sistema de recuperação ou traduzido em qualquer idioma ou linguagem de computador, de nenhuma forma e através de nenhum meio eletrônico, mecânico, magnético, ótico, químico, manual ou outro sem a permissão prévia por escrito da BenQ Corporation.

# Índice

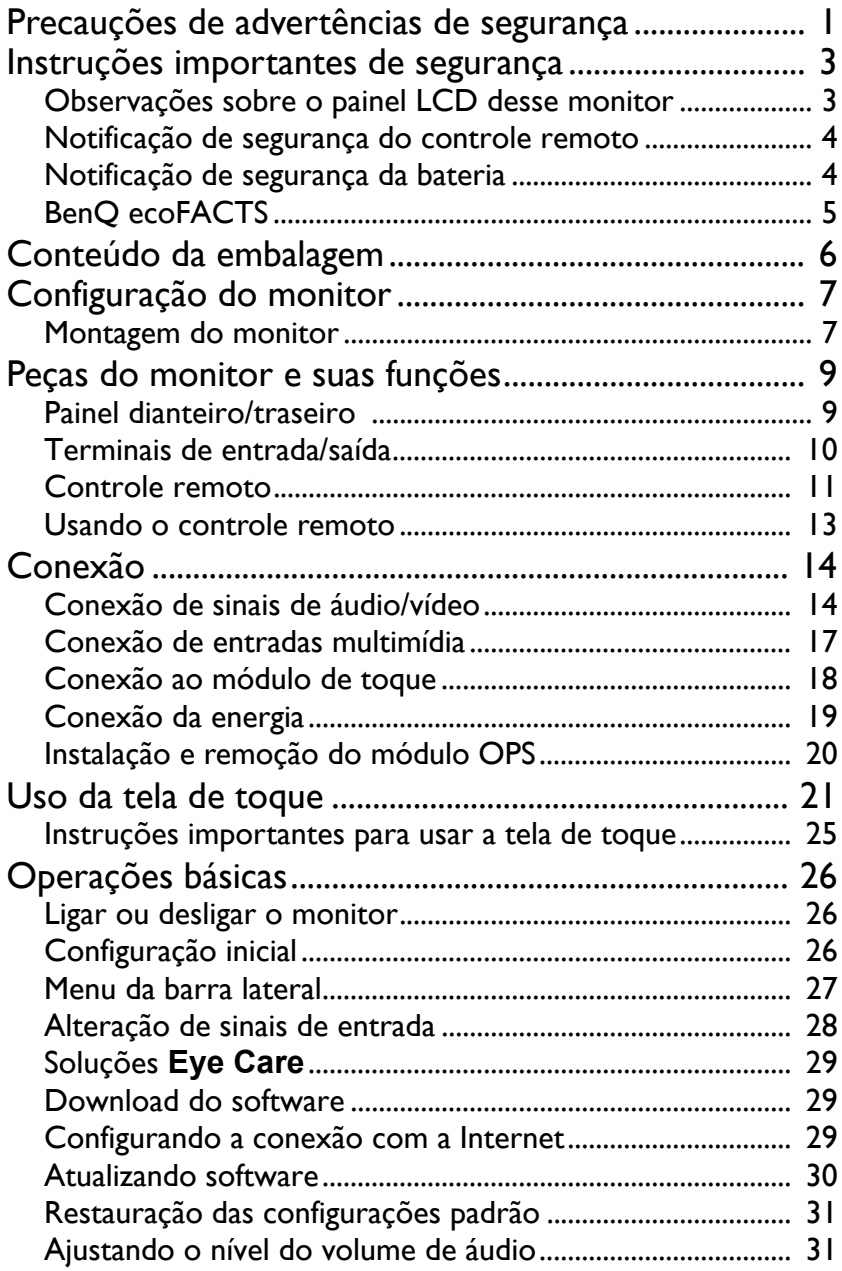

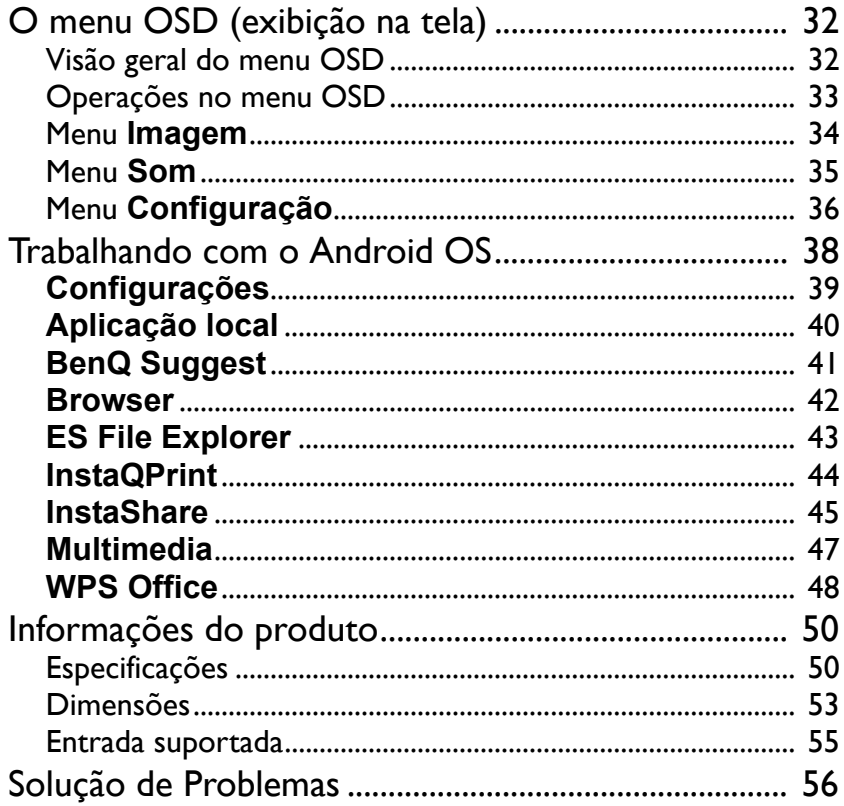

# <span id="page-4-0"></span>Precauções de advertências de segurança

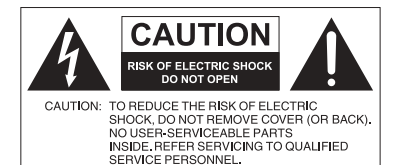

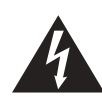

O símbolo do raio com a cabeça de seta dentro de um triângulo equilátero visa alertar o usuário sobre a presença de "tensões perigosas" e não isoladas dentro do invólucro do produto e que podem ter a magnitude suficiente para constituir risco de choque elétrico para as pessoas.

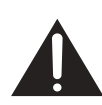

O ponto de exclamação dentro de um triângulo equilátero visa alertar o usuário para a presença de instruções importantes sobre operação e manutenção (serviços) na literatura que acompanha o dispositivo.

#### ESTE EQUIPAMENTO DEVE SER ATERRADO

Para garantir uma operação segura, a tomada de três pinos deve ser inserida apenas em uma tomada elétrica de três pinos padrão efetivamente aterrada através da fiação doméstica normal. Extensões usadas com o equipamento devem ter três núcleos e devem ser corretamente ligadas para fornecer a conexão com o aterramento. Extensões ligadas incorretamente são a principal causa de fatalidades.

O fato de que o equipamento opera satisfatoriamente não implica que a tomada elétrica está aterrada ou que a instalação é totalmente segura. Para sua segurança, caso tenha alguma dúvida sobre o aterramento efetivo da tomada de energia, consulte um eletricista qualificado.

- A tomada da rede elétrica do fio da fonte de alimentação deve permanecer prontamente operável. O receptáculo CA (tomada da rede elétrica) deve ser instalado próximo ao equipamento e deve ser facilmente acessível. Para desconectar completamente esse equipamento da rede elétrica CA, desconecte o plugue do cabo de alimentação do receptáculo CA.
- Não coloque esse monitor em uma superfície desnivelada, inclinada ou instável (como em um carrinho de mão) da qual ele possa cair e causar danos a ele mesmo ou a outras pessoas.
- Não coloque esse monitor perto da água como em um spa ou piscina ou em uma posição que permita respingos ou pulverização de água sobre o monitor, como na frente de uma janela aberta em que a água da chuva pode entrar.
- Não instale esse monitor em um espaço confinado sem a ventilação e circulação de ar adequadas, como em um gabinete fechado. Permite o espaço adequado ao redor do monitor para dissipar o calor interno. Não bloqueie nenhuma abertura e respiros do monitor. O superaquecimento pode causar riscos e choques elétricos.
- A instalação desse monitor deve ser realizada apenas por um técnico qualificado. A instalação inadequada desse monitor pode causar ferimentos e danos em pessoas ou no monitor propriamente dito. Verifique a instalação regularmente e faça a manutenção no monitor periodicamente para garantir a melhor condição de trabalho possível.
- Use apenas os acessórios aprovados ou recomendados pelo fabricante para montar esse monitor. O uso de acessórios errados ou inadequados pode fazer com que o monitor caia e cause ferimentos graves. Certifique-se de que a superfície e os pontos de fixação sejam fortes o suficiente para sustentar o peso do monitor.

- Para reduzir o risco de choque elétrico, não remova as tampas. Não há peças passíveis de manutenção pelo usuário na parte interna. Encaminhe o serviço a uma equipe qualificada.
- Para evitar ferimentos, é necessária a montagem do monitor ou a instalação de suportes antes do uso.

### <span id="page-6-0"></span>Instruções importantes de segurança

- 1. Leia estas instruções.
- 2. Guarde estas instruções.
- 3. Observe todas as advertências.
- 4. Siga todas as instruções.
- 5. Não use esse dispositivo próximo da água.
- 6. Limpe apenas com um pano seco.
- 7. Não bloqueie nenhuma abertura de ventilação. Instale de acordo com as instruções do fabricante.
- 8. Não instale perto de nenhuma fonte de calor como radiadores, detectores de calor, fornos ou outros dispositivos (incluindo amplificadores) que produzam calor.
- 9. Não ignore o propósito de segurança do plugue tipo aterrado ou polarizado. Um plugue polarizado tem duas lâminas com uma mais larga do que a outra. Um plugue tipo aterrado tem duas lâminas e um terceiro pino de aterramento. A lâmina mais larga ou o terceiro pino são fornecidos para sua segurança. Se o plugue fornecido não se encaixar seu sua tomada, consulte um eletricista para substituir a tomada obsoleta.
- 10. Proteja o cabo de alimentação para não ser pisado ou esmagado, especialmente nos plugues, receptáculos de conveniência e no ponto de que saem do dispositivo.
- 11. Use apenas os acessórios especificados pelo fabricante.
- 12. Use apenas com o carrinho, suporte, tripé, abraçadeira ou mesa especificado pelo fabricante ou vendido com o dispositivo. Quando um carrinho for usado, tenha cuidado ao deslocar a combinação carrinho/ dispositivo para evitar ferimentos devido ao tombamento.

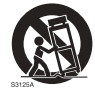

- 13. Desconecte esse dispositivo durante tempestades com raios ou quando não for usado por períodos prolongados.
- 14. Todo reparo deve ser feito por pessoal técnico qualificado. A realização de serviços é necessária quando o dispositivo for danificado de qualquer maneira como plugue ou cabo da fonte de alimentação, quando algum líquido for derramado ou se objetos caírem dentro do dispositivo, se ele for exposto à chuva ou umidade, não funcionar normalmente ou tiver caído.

#### <span id="page-6-1"></span>Observações sobre o painel LCD desse monitor

- O painel do monitor de cristal líquido (LCD) desse monitor tem uma camada de proteção de vidro muito fina que é sensível a marcas ou arranhões e trincas se atingida ou pressionada. O substrato de cristal líquido também é sensível a danos sob força excessiva ou temperaturas extremas. Manuseie com cuidado.
- O tempo de resposta e o brilho do painel de LCD podem variar com a temperatura ambiente.
- Evite colocar o monitor na luz solar direta ou onde o sol ou a iluminação de holofotes brilhem no painel de LCD pois o calor pode danificar o painel e a caixa externa do monitor e a luz do brilho tornará a visualização do monitor mais difícil do que o necessário.
- O painel de LCD consiste em pixels individuais para exibir imagens e é fabricado de acordo com as especificações do projeto. Embora 99,9% desses pixels funcionem normalmente, 0,01% deles podem permanecer constantemente acesos (em vermelho,

azul ou verde) ou apagados. Essa é uma limitação técnica da tecnologia de LCD e não é um defeito.

• As telas de LCD, como plasma (PDP) e CRT convencionais (tubo de raios catódicos), também são suscetíveis ao efeito 'queima de tela' ou 'retenção da imagem' que pode ser encontrado nas telas como sombras e linhas fixas visíveis. Para evitar tais danos à tela, evite exibir imagens estáticas (como menus de exibição na tela, logotipos de estações de TV, texto ou ícones fixos/inativos) por mais de 30 minutos. Altere a proporção de tempos em tempos. Preencha a tela inteira com a imagem e elimine as barras pretas sempre que possível. Evite a exibição de imagens na proporção 16:9 por um longo período, caso contrário podem surgir marcas de queimadura visíveis na tela como duas linhas verticais.

Nota: Sob certas circunstâncias, pode ocorrer condensação na parte interna do vidro da tampa, é um fenômeno natural e não afeta o funcionamento do monitor. Essa condensação geralmente desaparece após cerca de 2 horas de operação normal.

- A série RM não oferece a função de retenção de imagem. Para obter mais informações, consulte o guia de instalação.
- A série RM não suporta uso de retrato; o uso de retrato pode causar danos ao monitor. A garantia da BenQ não cobre o mau uso.

#### <span id="page-7-0"></span>Notificação de segurança do controle remoto

- Não coloque o controle remoto diretamente no calor, umidade e evite incêndios.
- Não deixe o controle remoto cair.
- Não exponha o controle remoto à água ou umidade. Não seguir essa orientação pode causar um defeito.
- Certifique-se de que não haja nenhum objeto entre o controle remoto e o sensor remoto do produto.
- Quando o controle remoto não for usado por um período prolongado, remova as baterias.

### <span id="page-7-1"></span>Notificação de segurança da bateria

O uso do tipo errado de baterias pode causar vazamentos químicos ou explosão. Note o seguinte:

- Certifique-se sempre que as baterias sejam inseridas com os terminais positivo e negativo no sentido correto conforme exibido no compartimento da bateria.
- Diferentes tipos de baterias têm características diferentes. Não misture tipos diferentes.
- Não misture baterias novas e velhas. A mistura de baterias novas e velhas reduzirá a vida útil da bateria ou causará vazamentos de produtos químicos das baterias velhas.
- Quando as baterias deixarem de funcionar, substitua-as imediatamente.
- Produtos químicos que vazam das baterias podem causar irritação na pele. Se qualquer produto químico escorrer da bateria, limpe imediatamente usando um pano seco e troque as baterias assim que possível.
- Devido à variação das condições de armazenamento, a vida útil das baterias incluídas em seu produto pode ser reduzida. Substitua-as em 3 meses ou assim que puder após o uso inicial.
- Pode haver restrições locais sobre o descarte ou reciclagem das baterias. Consulte os regulamentos locais ou provedor de descarte de resíduos.

O produto foi projetado para o sistema de distribuição de energia de TI com tensão de fase a fase de 230V.

#### <span id="page-8-0"></span>BenQ ecoFACTS

BenQ has been dedicated to the design and development of greener product as part of [its aspiration to realize the ideal of the "Bringing Enjoyment 'N Quality to Life" corporate](http://csr.BenQ.com/)  vision with the ultimate goal to achieve a low-carbon society. Besides meeting international regulatory requirement and standards pertaining to environmental management, BenQ has spared no efforts in pushing our initiatives further to incorporate life cycle design in the aspects of material selection, manufacturing, packaging, transportation, using and disposal of the products. BenQ ecoFACTS label lists key eco-friendly design highlights of each product, hoping to ensure that consumers make informed green choices at purchase. Check out BenQ's CSR Website at http://csr.BenQ.com/ for more details on BenQ's environmental commitments and achievements.

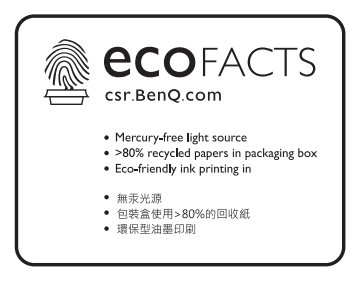

# <span id="page-9-0"></span>Conteúdo da embalagem

Abra a embalagem de vendas e verifique o conteúdo. Se qualquer item estiver faltando ou danificado, entre em contato imediatamente com seu revendedor.

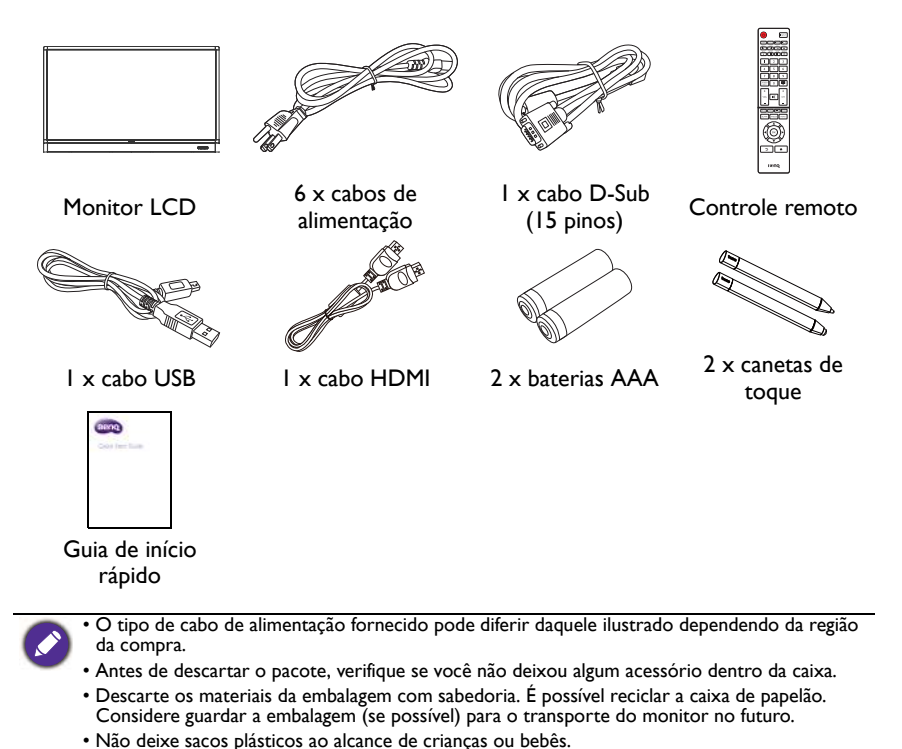

# <span id="page-10-0"></span>Configuração do monitor

#### <span id="page-10-1"></span>Montagem do monitor

É possível instalar o monitor em uma superfície vertical com um suporte de montagem de parede adequado ou em uma superfície horizontal com os suportes de mesa opcionais. Preste atenção às seguintes notas durante a instalação:

- Esse monitor deve ser instalado por pelo menos dois adultos. A tentativa de instalar esse monitor sozinho pode resultar em perigos e ferimentos.
- Encaminhe a instalação a técnicos qualificados. A instalação inadequada pode fazer com que o monitor caia ou apresente defeito.

#### Instalação do mostrador em uma parede

- 1. Coloque um pano limpo, seco e sem fiapos sobre uma superfície plana, horizontal e livre de objetos. Certifique-se de que o tamanho do pano seja maior do que o monitor.
- 2. Coloque o monitor cuidadosamente sobre o pano com a tela de LCD voltada para baixo.
- 3. Remova os suportes de mesa do monitor se instalado.
- 4. Identifique os furos do parafuso de montagem em parede na traseira do monitor conforme exibido na ilustração.

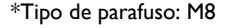

\*Tipo de parafuso: M8

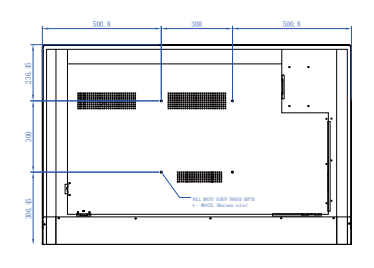

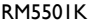

5. Instale o suporte de montagem em parede no monitor e fixe o monitor na parede de acordo com as instruções do suporte de montagem. O comprimento do parafuso deve ultrapassar a espessura do suporte de montagem em parede em pelo menos 10 mm. Certifique-se de que todos os parafusos estejam apertados e fixados corretamente. (Torque recomendado: 470 - 635N•cm). Os meios de montagem devem ser fortes o suficiente para suportar o peso do monitor. LCD

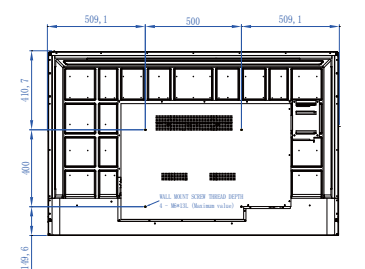

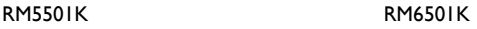

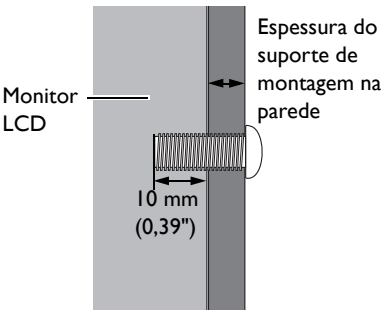

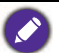

• Para manter a ventilação adequada, mantenha pelo menos 10 mm de espaço livre da tampa traseira do monitor até a parede. • Consulte um técnico profissional para fazer a instalação do suporte de parede. O fabricante não aceita responsabilidade por instalações não realizadas por um técnico profissional. 10 mm (0,39")

 $\boxed{\mathbb{H} \circ}$ 

 $0000$ 

 $\sqrt{2}$ 

٥

⊤∣⊙

<span id="page-12-1"></span><span id="page-12-0"></span>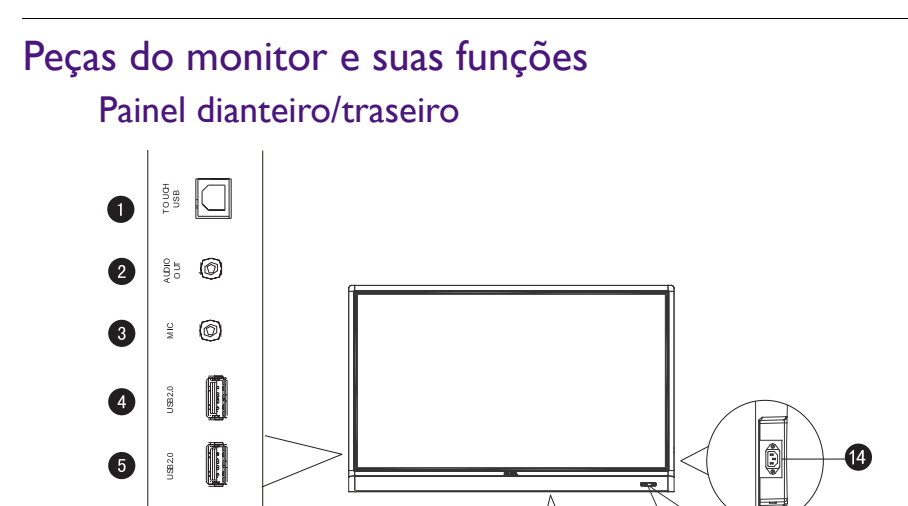

*Q* 

6

 $\frac{1}{2}$ 

**USB3.0** 

 $\mathsf{H}\mathsf{D}\mathsf{A}\mathsf{I}\mathsf{A}\mathsf{I}\mathsf{M}\mathsf{H}\mathsf{I}$ D

 $\blacksquare$ 

**8**

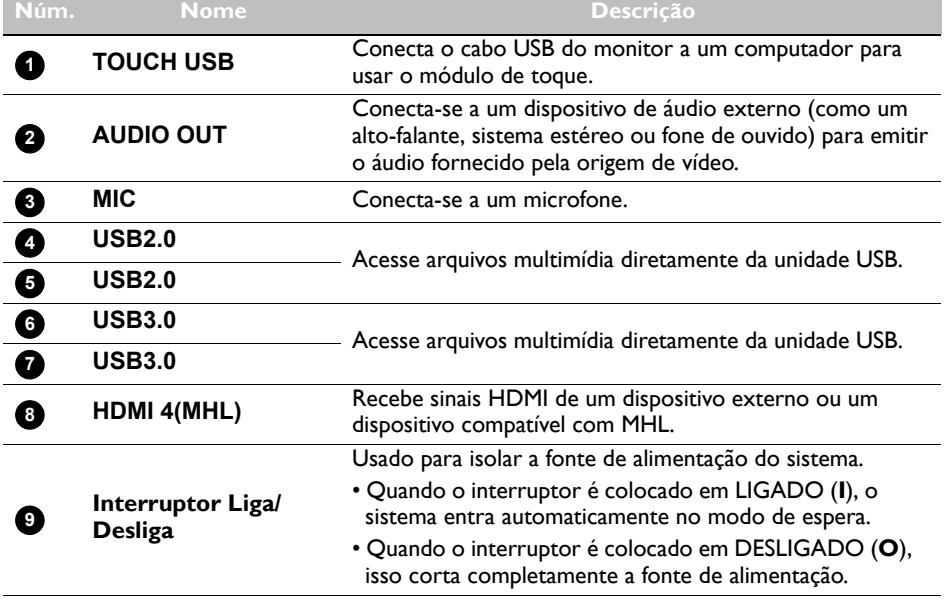

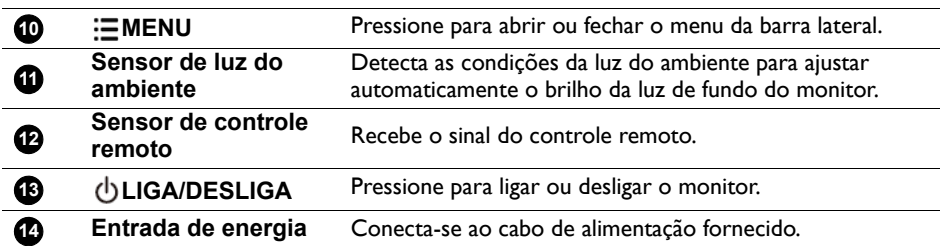

### <span id="page-13-0"></span>Terminais de entrada/saída

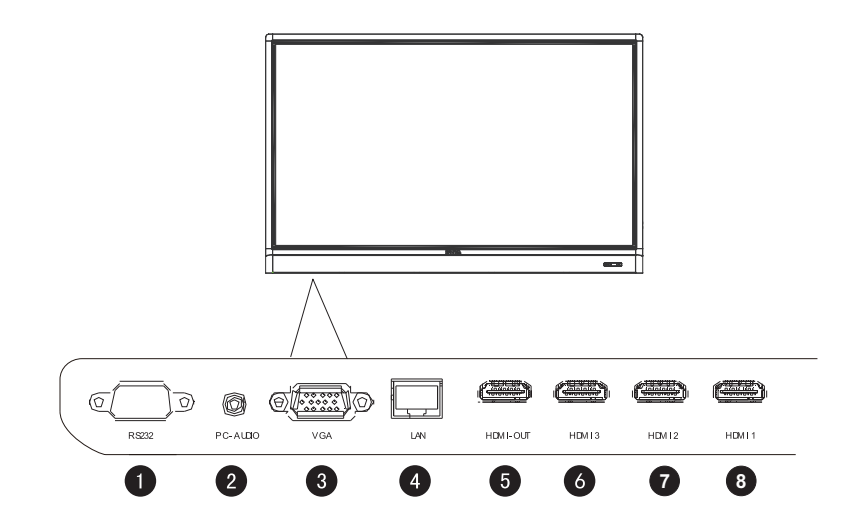

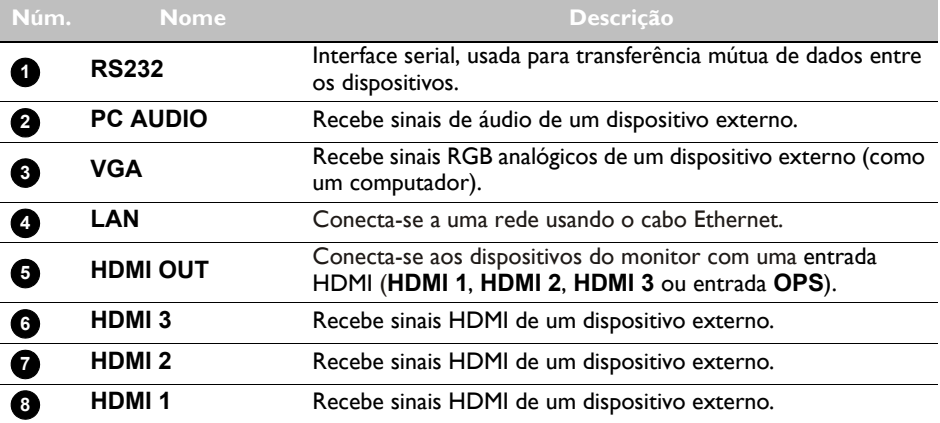

<span id="page-14-0"></span>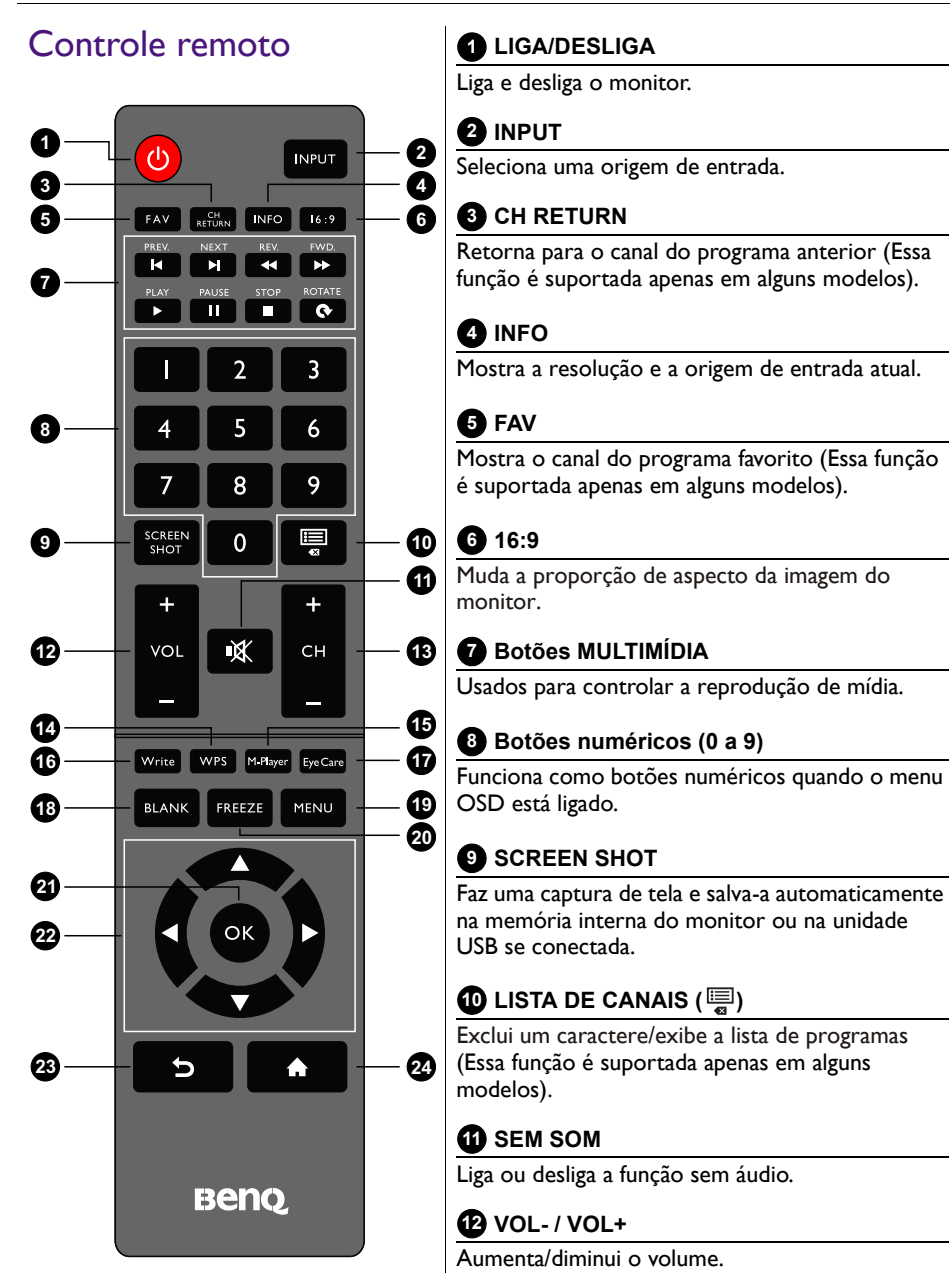

 **CH+ / CH-**

Seleciona o canal do programa.

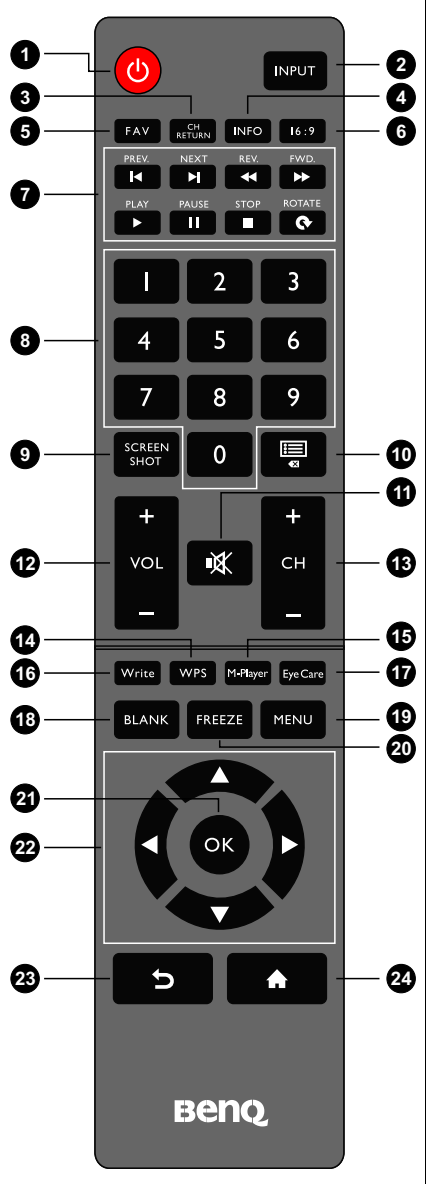

- Pressione e segure o botão **CH+** para habilitar/ desabilitar a função **Bloqueio do teclado**.
- Pressione e segure o botão **CH-** para habilitar/ desabilitar a função **Bloqueio do IV**.

#### **WPS 14**

Muda o sistema para o Android OS, depois abre o aplicativo WPS office.

#### **M-Player 15**

Muda o sistema para o Android OS, depois abre o aplicativo Multimídia.

#### **Write 16**

Muda o sistema para o Android OS, depois abre o aplicativo EZWrite 4.1 Lite.

#### **Eye Care 17**

Ajusta o monitor para o modo **Eye Care**. Consulte [Menu Imagem na página 34](#page-37-1).

#### $\mathbf B$  BLANK

Oculta a imagem (a tela fica em branco) quando o menu OSD está desligado. Pressione novamente para retomar o monitor normal.

#### **MENU 19**

Abre ou fecha o menu OSD.

#### **FREEZE 20**

Congela a imagem quando o menu OSD está desligado.

### **OK 21**

Confirma sua seleção ou salva as alterações.

#### **Teclas do cursor (///) 22**

Rola pelas configurações e opções no menu OSD quando o menu OSD está ligado.

#### **Botão Voltar ( ) 23**

Volta para a página anterior (no Android OS).

#### **Botão Início ( ) 24**

Volta para a tela inicial (no Android OS).

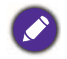

Os usuários podem continuar pressionando **Eye Care** no controle remoto e depois o modo Eye Care será exibido no canto superior esquerdo do monitor, que é o modo luz azul fraca.

### <span id="page-16-0"></span>Usando o controle remoto Instalação das baterias do controle remoto

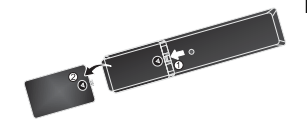

1. Abra a tampa do compartimento de bateria do controle remoto.

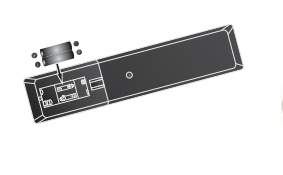

2. Insira as baterias fornecidas certificando-se de que os terminais de bateria marcados positivo e negativo coincidam com as marcas (+) e (-) no compartimento da bateria.

As baterias são fornecidas para sua conveniência, para que você possa operar o monitor imediatamente. Você deve trocá-las assim que possível.

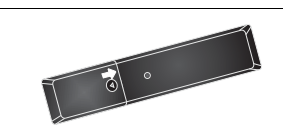

3. Recoloque a tampa do compartimento de baterias.

#### Dicas de uso do controle remoto

- Aponte a parte superior dianteira do controle remoto diretamente na janela do sensor do controle remoto do monitor quando pressionar os botões.
- Não deixe que o controle remoto molhe nem o coloque em ambientes úmidos (como banheiros).
- Se a janela do sensor do controle remoto do monitor for exposta à luz solar direta ou luz forte, o controle remoto pode não funcionar corretamente. Nessa situação, mude a fonte de luz, reajuste o ângulo do monitor ou opere o controle remoto de um local mais próximo da janela do sensor de controle remoto do monitor.

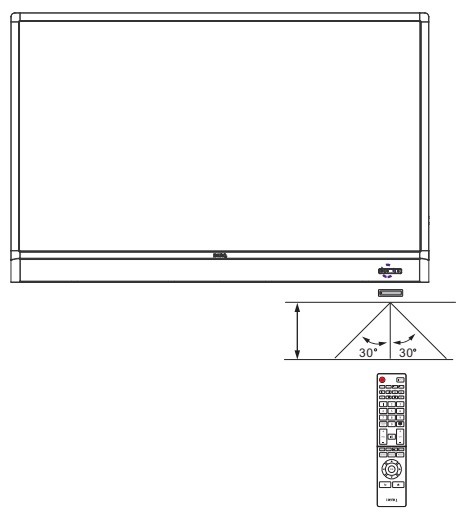

# <span id="page-17-0"></span>Conexão

### <span id="page-17-1"></span>Conexão de sinais de áudio/vídeo

Preste atenção às seguintes notas quando conectar os cabos:

- Desligue todos os dispositivos.
- Familiarize-se com as portas de áudio/vídeo no monitor e os dispositivos que deseja usar. Saiba que conexões incorretas podem afetar negativamente a qualidade da imagem.
- Não remova os cabos das portas puxando o cabo propriamente dito. Sempre segure e puxe os conectores na extremidade do cabo.
- Certifique-se de que todos os cabos estejam totalmente inseridos e firmemente assentados.

#### Conexão da entrada VGA

- 1. Acople o conector **VGA** do monitor com o conector de saída VGA em um computador usando o cabo D-Sub (15 pinos).
- 2. Acople o conector de saída de áudio do computador ao conector **PC AUDIO** do monitor usando um cabo de áudio adequado.
- 3. Para visualizar imagens dessa entrada, pressione o botão **INPUT** no controle remoto ou toque no ícone **Origem de entrada** (<) no menu da barra lateral e depois selecione **VGA**.

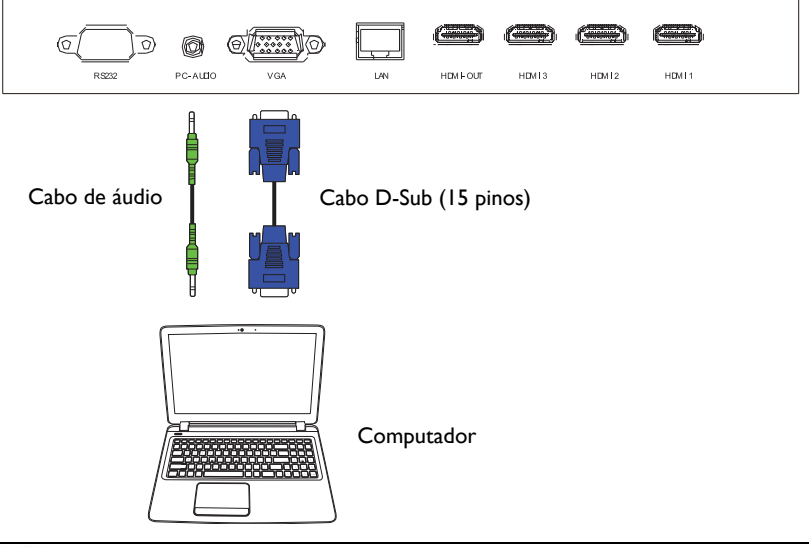

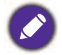

O cabo de áudio não é fornecido e deve ser comprado separadamente.

#### Conexão das entradas digitais

- 1. Acople o conector da saída HDMI de um computador ou dispositivo A/V (como um VCR ou reprodutor de DVD) **HDMI 1**, **HDMI 2**, **HDMI 3**, ou **HDMI 4(MHL)** no conector de entrada no monitor usando o cabo HDMI fornecido.
- 2. Para visualizar imagem de vídeo dessa entrada, pressione o botão **INPUT** no controle remoto ou toque no ícone **Origem de entrada** (<>[) no menu da barra lateral e depois selecione **HDMI 1**, **HDMI 2**, **HDMI 3** ou **HDMI 4**.

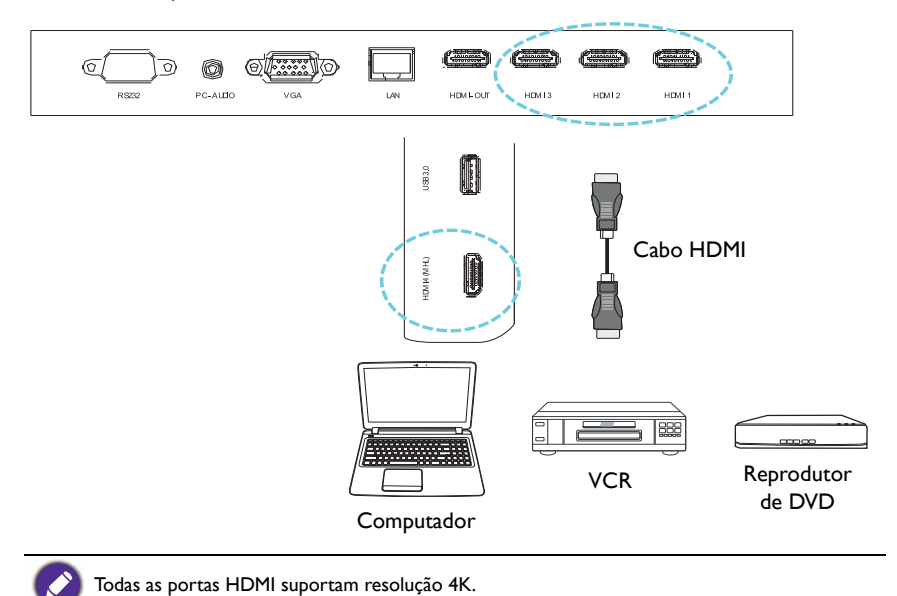

#### Conexão das entradas de dispositivos móveis

- 1. Acople o conector de saída micro-USB de um dispositivo compatível com MHL (como um Smartphone ou tablet) no conector de entrada **HDMI 4(MHL)** do monitor usando um cabo MHL.
- 2. Para visualizar imagem de vídeo dessa entrada, pressione o botão **INPUT** no controle remoto ou toque no ícone **Origem de entrada** (c) no menu da barra lateral e depois selecione **HDMI 4**.

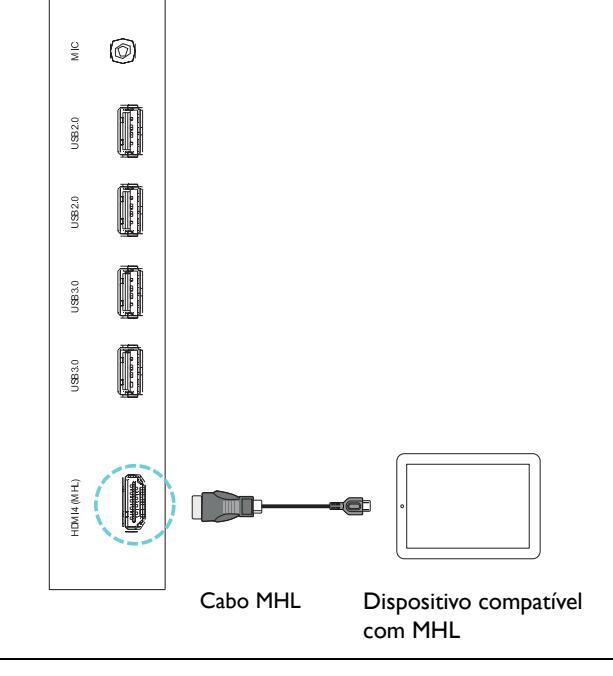

O cabo MHL não é fornecido e deve ser comprado separadamente.

### <span id="page-20-0"></span>Conexão de entradas multimídia

Para visualizar arquivos multimídia no pendrive:

- 1. Acople o pendrive na porta **USB2.0** ou **USB3.0**
- 2. Uma caixa de diálogo aparece na tela. Selecione **OK** para entrar no modo multimídia.

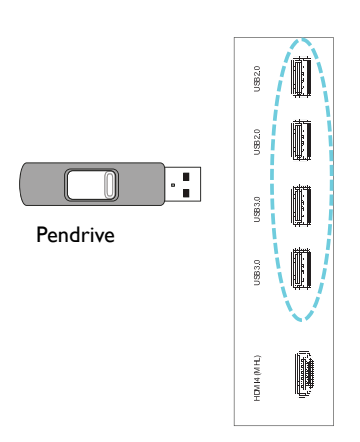

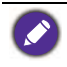

**O** pendrive não é fornecido e deve ser comprado separadamente.

#### <span id="page-21-0"></span>Conexão ao módulo de toque

Acople o conector TOUCH (tipo B) do monitor na porta USB de um computador usando o cabo USB fornecido. O módulo de toque do monitor suporta operação fácil Plug-and-Play. Não é necessário instalar drivers adicionais no computador.

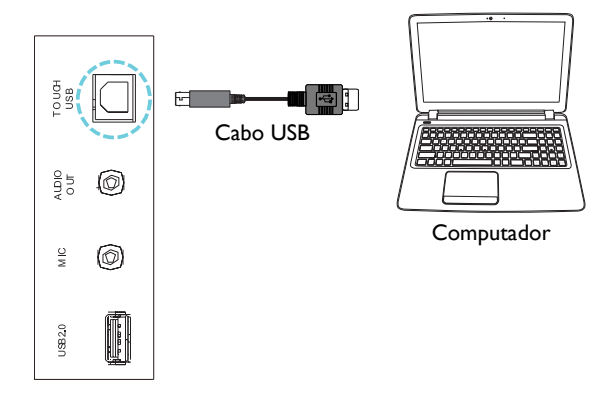

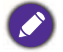

• Evite bloquear a estrutura da tela de toque (onde estão localizados os sensores) ao iniciar o módulo de toque.

- É altamente recomendado que você conecte o monitor ao PC ou laptop diretamente. Evite conectar o monitor a um dispositivo com painel frontal, o que pode causar falhas nas operações de toque.
- Se ocorrer alguma imagem fantasma, tente desconectar e reconectar os cabos USB. Se a imagem defeituosa persistir, use outro cabo USB tipo B a A.

#### <span id="page-22-0"></span>Conexão da energia

Acople uma extremidade do cabo de alimentação no conector de energia do monitor e a outra extremidade em uma tomada adequada (se a tomada estiver desligada, ligue o interruptor).

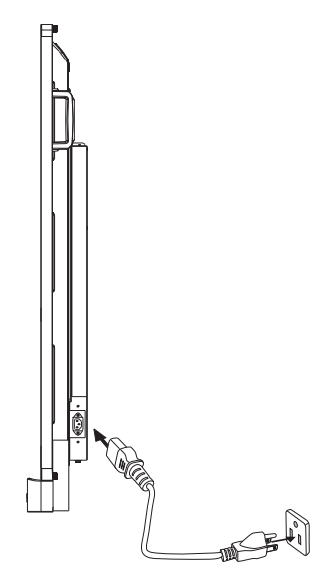

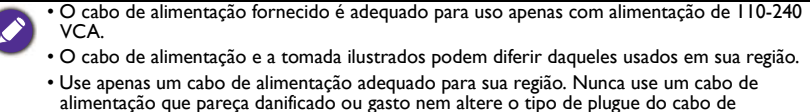

- alimentação. • Cuidado com a carga de energia quando usar extensões ou várias réguas de tomada.
- Não existem peças passíveis de manutenção pelo usuário nesse monitor. Nunca desparafuse ou remova nenhuma tampa. Existem tensões perigosas dentro do monitor. Desligue a energia e desconecte o cabo de alimentação se pretender deslocar o monitor.

### <span id="page-23-0"></span>Instalação e remoção do módulo OPS

A ilustração mostrada abaixo serve para consulta. O conteúdo real, aplicativos préinstalados e serviços disponíveis podem variar de acordo com o produto fornecido para sua região. O módulo OPS deve ser comprado separadamente.

Para instalar o módulo OPS:

- 1. Desligue o monitor.
- 2. Remova os dois parafusos para remover a tampa do OPS.
- 3. Insira o módulo OPS e depois fixe com os parafusos.

Guarde a tampa do OPS para uso futuro.

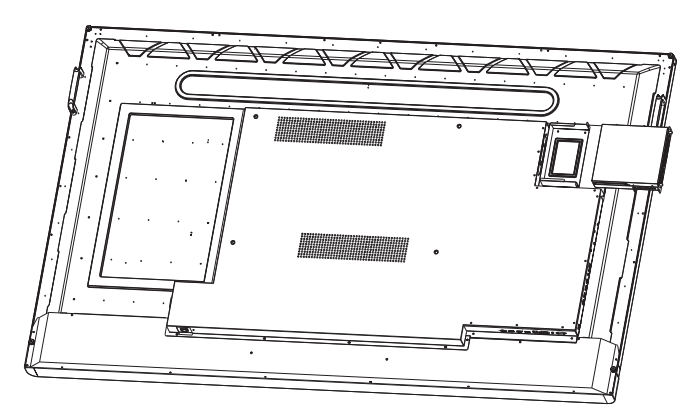

Para remover o módulo OPS:

- 1. Desligue o monitor.
- 2. Remova os dois parafusos e retire o módulo OPS.

### <span id="page-24-0"></span>Uso da tela de toque

Você pode usar a tela de toque ótica para controlar seu sistema operacional. A tela de toque pode emular funções básicas do mouse e suporta funções multitoque do Windows 7/8\*. A tabela a seguir mostra uma lista de gestos que você pode usar na tela de toque.

- Certifique-se de ter instalado o cabo USB do monitor em um computador.
- \*Funções multitoque são suportadas apenas pelas versões Windows 8, Windows 7 Home Premium, Professional, Enterprise e Ultimate. Para Windows XP, Windows Vista e Windows 7 - versões Starter e Home Basic, o multitoque não é suportado.
- Windows é uma marca registrada da Microsoft Corporation nos Estados Unidos e em outros países.

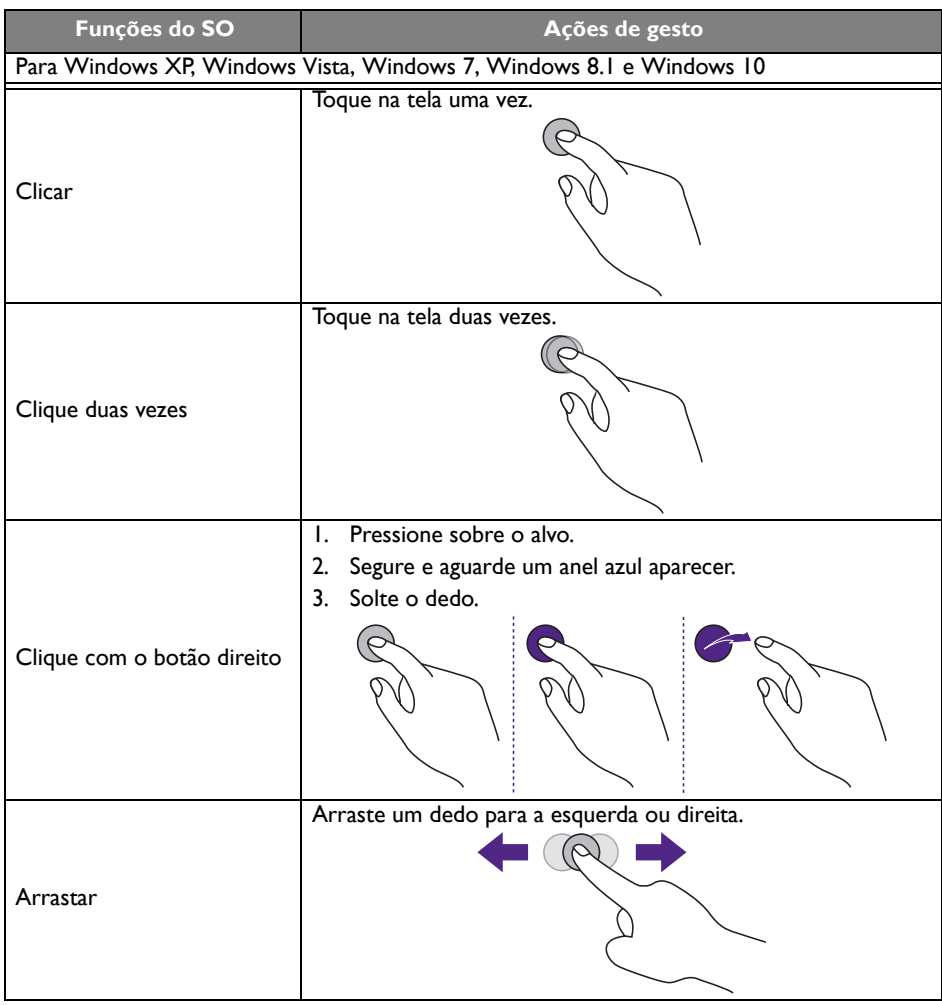

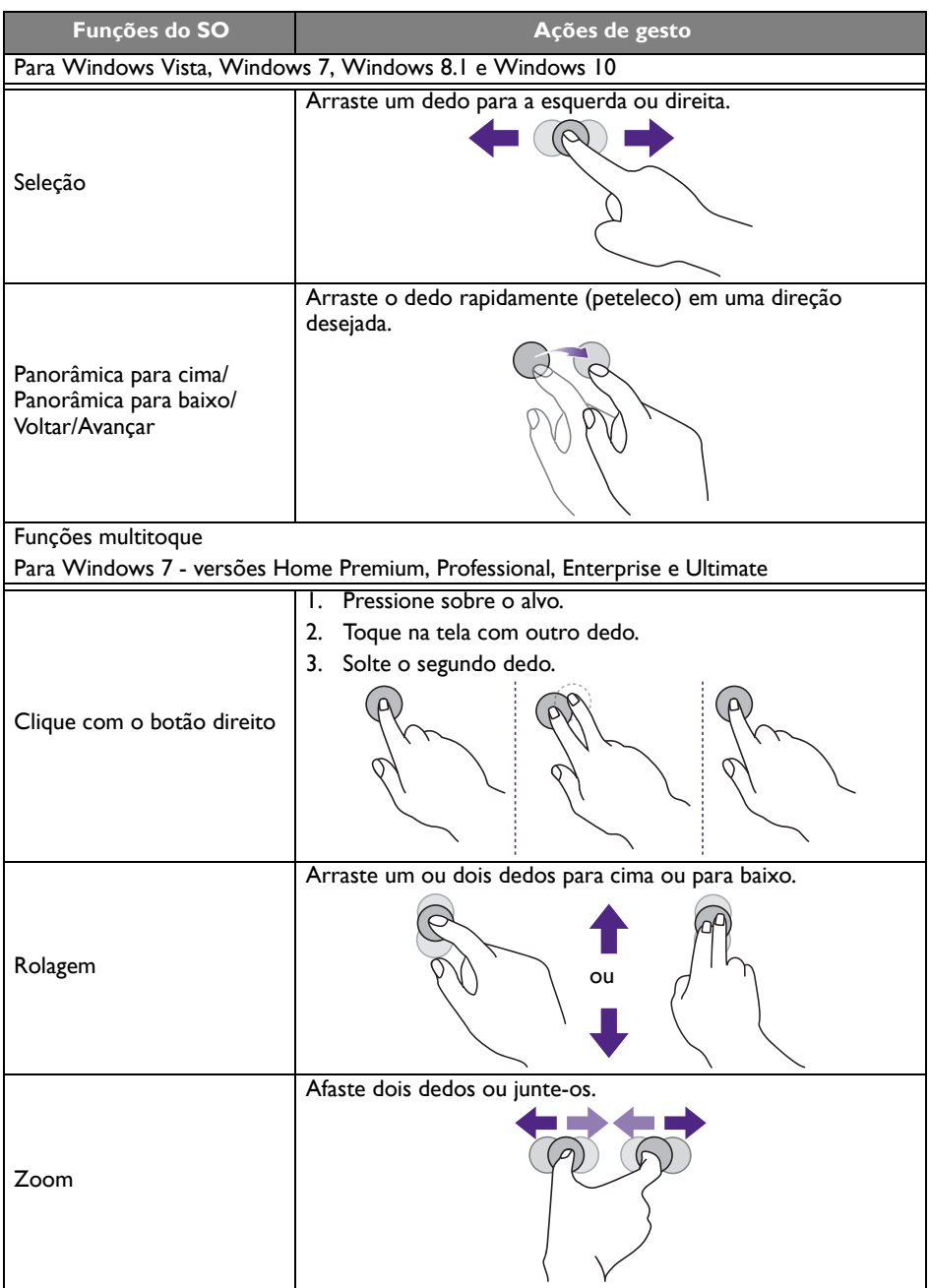

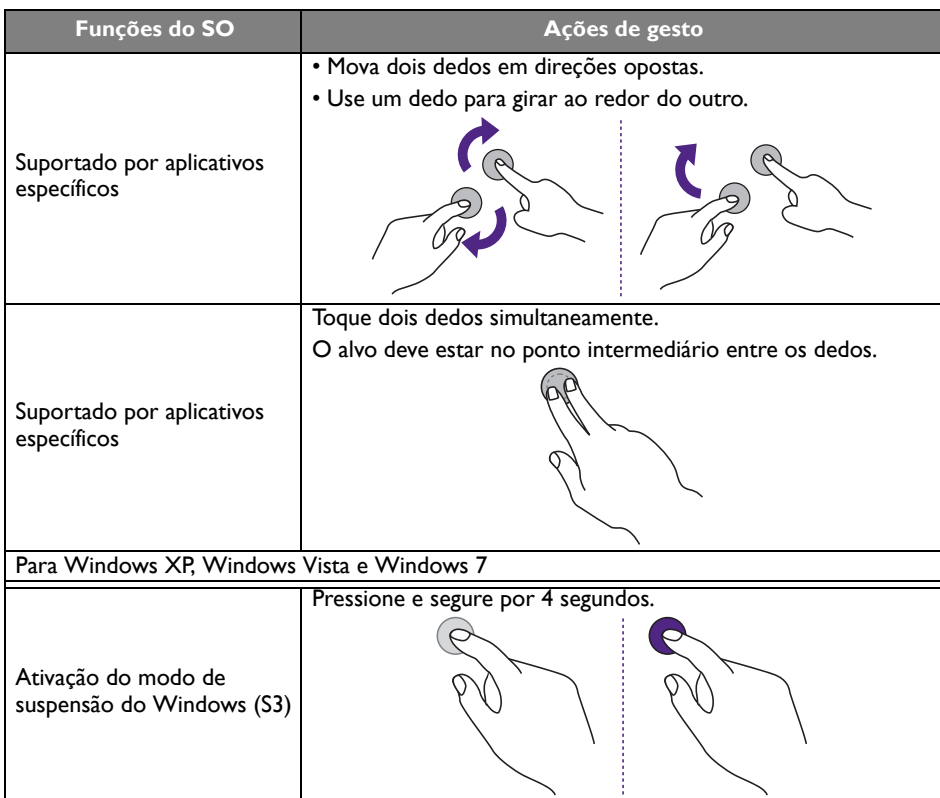

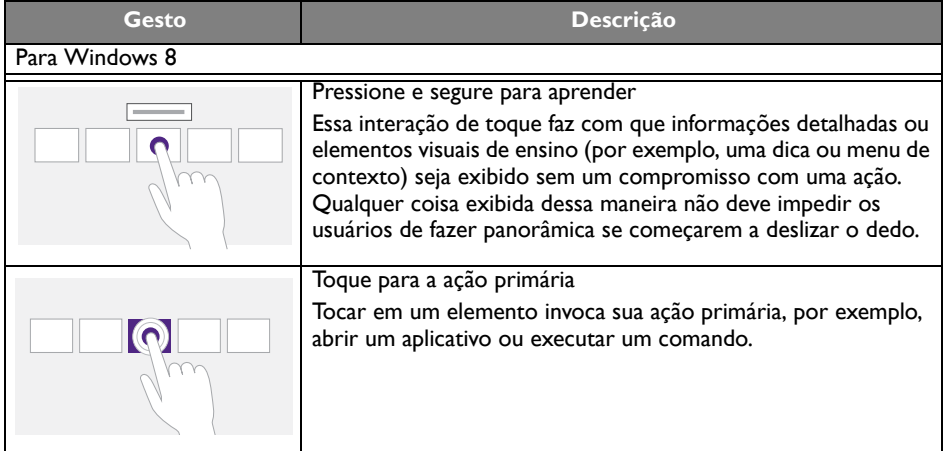

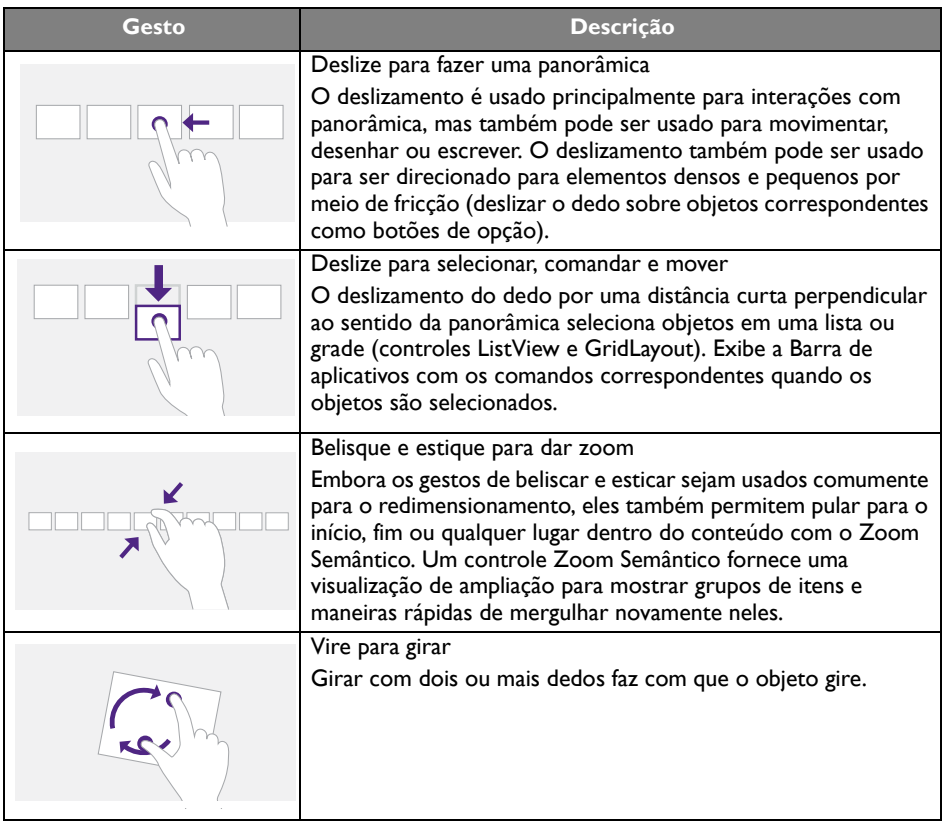

#### <span id="page-28-0"></span>Instruções importantes para usar a tela de toque

Limpe a estrutura quando houver sinal de defeito na tela de toque.

- Antes de limpar a tela, certifique-se de que o monitor esteja desligado e desconecte o cabo de alimentação.
- Remova a poeira ou sujeira da tela e o filtro de plástico infravermelho periodicamente. Sugerimos usar uma quantidade pequena de álcool para limpar o filtro de plástico infravermelho.
- Para evitar danificar a tela, nunca use nenhum tipo de material abrasivo para limpá-la.
- Use um detergente neutro para limpar a tela de toque. Evite usar detergentes com substância corrosiva como óleo de banana ou amônia.
- Umedeça um pano macio e sem fiapos com detergente neutro e limpe a tela de toque.
- Não pulverize detergente na superfície da tela ou diretamente no corpo. Isso pode resultar em curto-circuito na tela de toque.
- Mantenha a tela de toque longe da luz solar direta ou refletores.

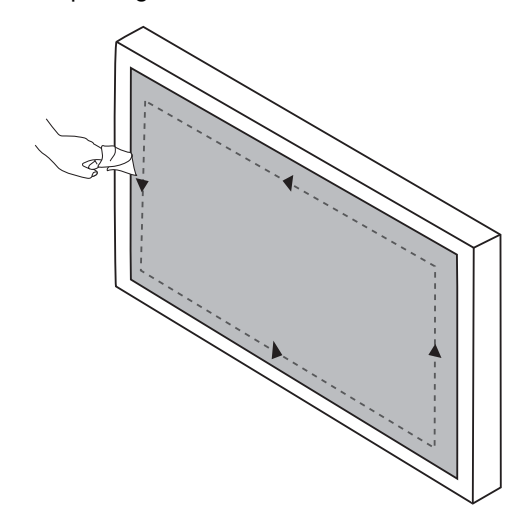

# <span id="page-29-0"></span>Operações básicas

#### <span id="page-29-1"></span>Ligar ou desligar o monitor

Antes de ligar o monitor, certifique-se de que o interruptor liga/ desliga esteja configurado para LIGADO (**I**). O sistema entrará no modo de espera.

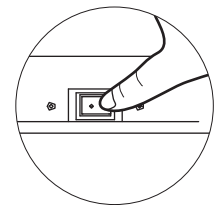

- Para ligar ou desligar o monitor, pressione o botão **LIGA/DESLIGA** no painel de controle ou no controle remoto.
- Para desligar ou desligar o monitor, pressione o botão **LIGA/DESLIGA** no painel de controle ou no controle remoto. O sistema

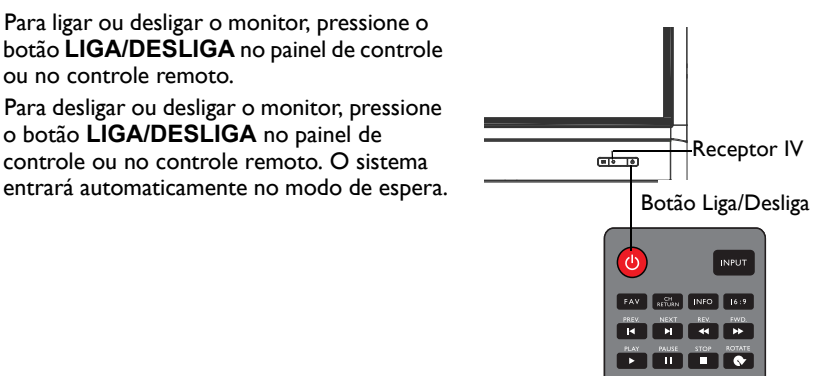

O modo de espera do monitor ainda consome energia. Para cortar totalmente a alimentação, DESLIGUE a energia (**O**) e desconecte o cabo de alimentação da tomada.

# <span id="page-29-2"></span>Configuração inicial

Após ter conectado o monitor à energia, você está pronto para ligar o monitor. Na primeira vez que você ligar o monitor, será guiado por uma série de telas de configuração. Siga as instruções na tela ou etapas abaixo para ligar seu monitor e concluir a configuração inicial.

- 1. Ligue o monitor. Aguarde o monitor reinicializar com a tela BenQ. Isso pode levar um tempo.
- 2. Toque em **Próximo** na tela para começar. Siga as instruções na tela para configurar o idioma, data, hora e rede. Ou você pode ignorar algumas dessas etapas e completar a configuração mais tarde.

### <span id="page-30-0"></span>Menu da barra lateral

Para acessar o menu da barra lateral:

1. Pressione o botão **MENU** (**;** ) no painel de controle ou deslize o dedo a partir da borda direita da tela. O menu da barra lateral aparece no lado direito da tela.

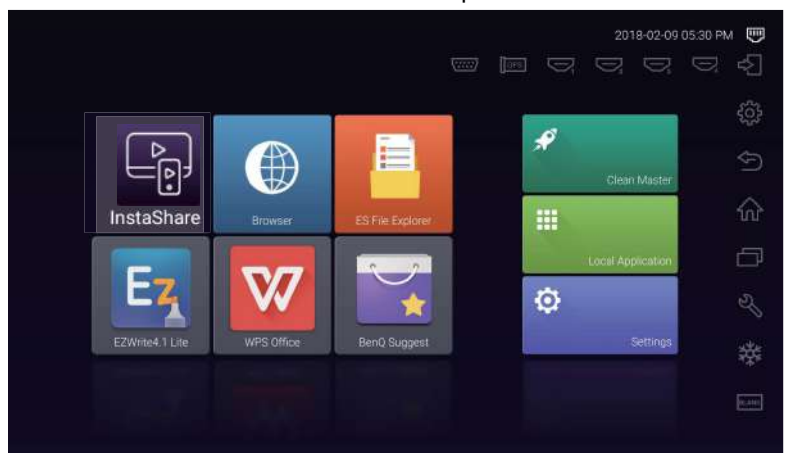

2. Toque na opção/função que deseja usar.

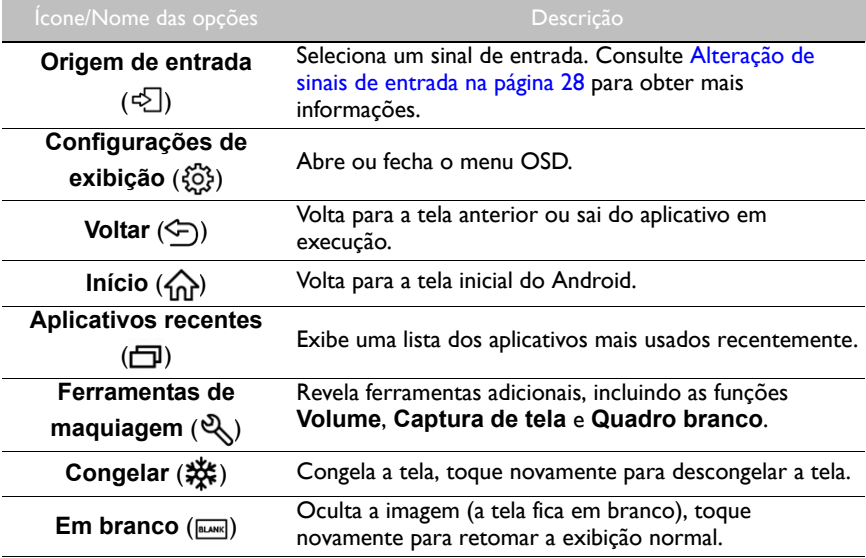

### <span id="page-31-0"></span>Alteração de sinais de entrada

Para selecionar um sinal de entrada:

• Pressione o botão **INPUT** no controle remoto e pressione o botão  $\triangleleft$  ou  $\triangleright$  para selecionar um sinal de entrada.

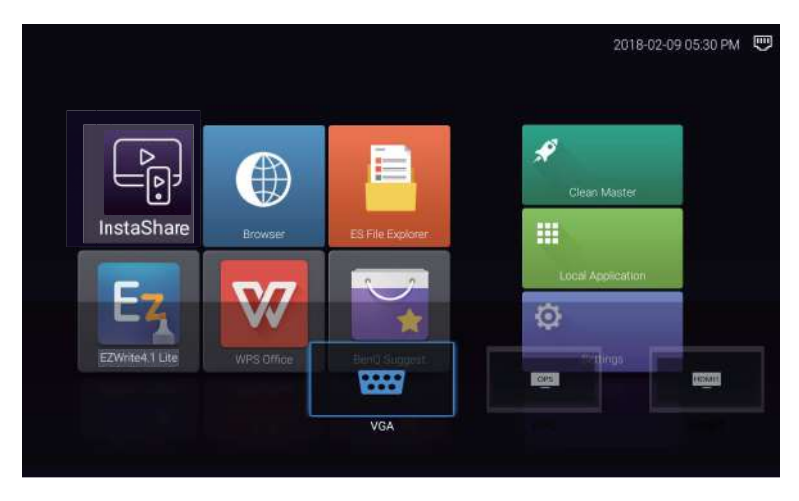

• Toque no ícone **Origem de entrada** ( $\leq$ ) no menu da barra lateral e depois toque em um sinal de entrada.

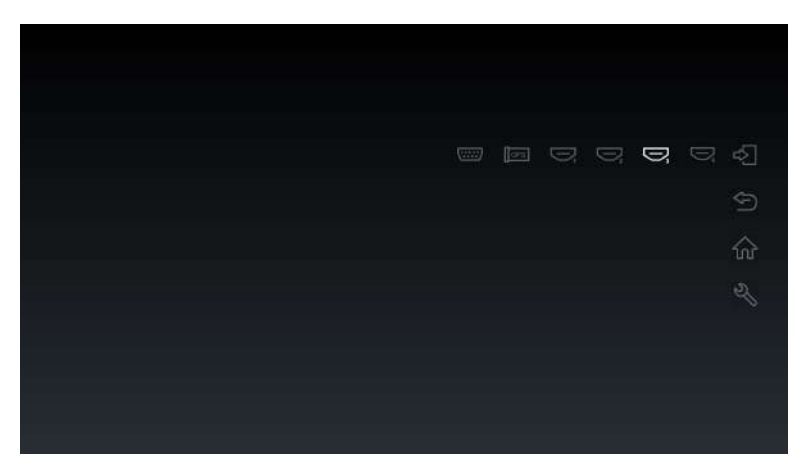

### <span id="page-32-0"></span>Soluções **Eye Care**

A luz azul com comprimento de onda inferior a 455 nm pode afetar a visão e envelhecer os olhos. A solução **Eye Care** foi projetada para proteção dos olhos: o monitor fornece uma tecnologia de propriedade exclusiva para os cuidados com os olhos com desempenho zero cintilação e emissão de luz azul ultra baixa, prevenindo o cansaço dos olhos, fadiga ocular e degeneração macular causadas pelas sessões estendias na frente de um monitor. Além disso, o tratamento antirreflexo avançado minimiza a cintilação e os reflexos que causam distração para que se tenha produtividade e conforto ideais.

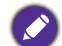

- Sugestões para uso do monitor por tempo prolongado:
- Descanse os olhos por 10 minutos após cada 30 minutos de uso contínuo.
- Para cada 20 minutos de visualização do monitor, olhe para um local distante por 20 segundos.
- Quando seus olhos ficarem doloridos e tensionados, feche-os por um minuto e role os olhos em todas as direções.

### <span id="page-32-1"></span>Download do software

A BenQ pode liberar periodicamente atualizações do software que podem adicionar funções ou aplicações associadas ao seu monitor. Para verificar se há uma atualização de software disponível para seu dispositivo ou para obter a chave de licença do software, acesse o site <http://business-display.benq.com/en/findproduct/ifp/software.html>. Em seguida digite o número de série (pode ser encontrado no adesivo fixado na traseira do monitor) e clique em **OK** para acessar a página de download do software.

### <span id="page-32-2"></span>Configurando a conexão com a Internet

Seu monitor deve estar conectado a uma rede para baixar atualizações ou navegar na Internet.

#### Conexão com fios

- 1. Conecte uma extremidade do cabo Ethernet na porta LAN do monitor.
- 2. Conecte a outra extremidade do cabo Ethernet na porta LAN do roteador.
- 3. Pressione o botão **INÍCIO** (A) no controle remoto ou toque no ícone **Início** ( $\widehat{\omega}$ ) no menu da barra lateral para abrir a tela inicial do Android.
- 4. Na tela inicial, selecione **Configurações** ( ) > **Redes sem fio e outras** (  $\widehat{\leq}$  ) > **Configuração da Ethernet** para visualizar as configurações de Internet.

#### Conexão sem fio

Entre em contato com seu revendedor local para obter mais informações sobre a configuração da conexão sem fio.

- 1. Pressione o botão **INÍCIO** (A) no controle remoto ou toque no ícone **Início** ( $\overrightarrow{\mathbf{h}}$ ) no menu da barra lateral para abrir a tela inicial do Android.
- 2. Na tela inicial, selecione **Configurações** ( $\bullet$ ) > **Redes sem fio e outras** ( $\circledast$ ) > **Wi-Fi** > **Ligado/Desligado** para ligar o Wi-Fi.

3. É exibida uma lista das redes disponíveis. Toque na rede à qual deseja se conectar e toque em **Conectar**.

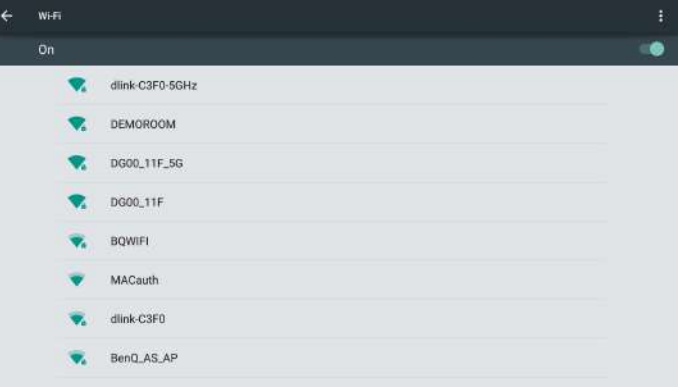

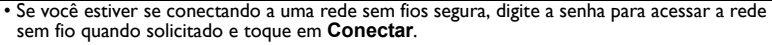

• Para conexão sem fio, o envio da BenQ não inclui adaptadores sem fio, portanto você pode comprá-los separadamente através do revendedor local.

#### <span id="page-33-0"></span>Atualizando software

Sempre que uma nova versão do software estiver disponível o sistema automaticamente detectará a atualização e pedirá que você baixe-a sempre que ligar o monitor.

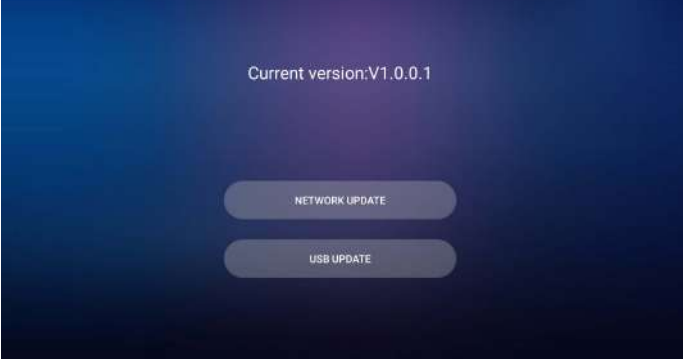

Existem dois métodos que podem ser usados para atualizar o software:

- Se quiser se conectar ao software através da Internet, selecione **ATUALIZAÇÃO DA REDE** e depois pressione o botão **OK** no controle remoto.
- Se quiser se conectar ao software através da porta USB, selecione **ATUALIZAÇÃO DO USB** e depois pressione o botão **OK** no controle remoto.

Ou você pode ignorar essa etapa e atualizar o software mais tarde.

• O processo de atualização do software pode levar algum tempo para ser concluído.

• Durante o processo de atualização, não desligue o dispositivo nem desconecte a conexão com a Internet. Qualquer interrupção durante o processo de atualização do software pode danificar permanentemente seu monitor.

### <span id="page-34-0"></span>Restauração das configurações padrão

Se você encontrar problemas com seu monitor, você pode restaurar todos os parâmetros para as configurações padrão de fábrica.

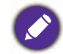

Antes de realizar um restabelecimento de fábrica, certifique-se de fazer backup de dados e arquivos importantes.

Existem dois métodos que podem ser usados para restabelecer seu monitor.

#### **Através do menu OSD**

- 1. Pressione o botão **MENU** no controle remoto ou toque no ícone **Configurações de exibição** ( ) no menu da barra lateral para abrir o menu OSD.
- 2. Pressione o botão ◀ ou ▶ no controle remoto (ou deslize para a esquerda ou direita ao longo da parte superior do menu OSD na tela) para selecionar o menu **Configuração**.
- 3. No menu **Configuração**, pressione o botão ▲ ou ▼ no controle remoto (ou role para baixo na tela) para selecionar **Restaurar para o Padrão**.
- 4. Aparece uma confirmação na tela, selecione **Sim** para restabelecer seu monitor.

#### **Através do Android OS**

- 1. Pressione o botão **INÍCIO** (A) no controle remoto ou toque no ícone **Início** ( $\begin{pmatrix} 1 \\ 0 \end{pmatrix}$ ) no menu da barra lateral para abrir a tela inicial do Android.
- 2. Na tela inicial, selecione **Configurações** ( ) > **Pessoal** (>) **Restabelecer**.
- 3. No menu **Restabelecer**, selecione **Restabelecimento de dados da fábrica**.
- 4. No menu **Restabelecimento de dados da fábrica**, selecione **Redefinir dispositivo** > **Apagar tudo**.

### <span id="page-34-1"></span>Ajustando o nível do volume de áudio

Pressione **VOL- / VOL+** no controle remoto ou toque em **Ferramentas de**  maquiagem ( $\mathcal{R}$ ) > **Volume** ( $\mathcal{I}$ )) no menu da barra lateral para ajustar o volume.

# <span id="page-35-0"></span>O menu OSD (exibição na tela) Visão geral do menu OSD

<span id="page-35-1"></span>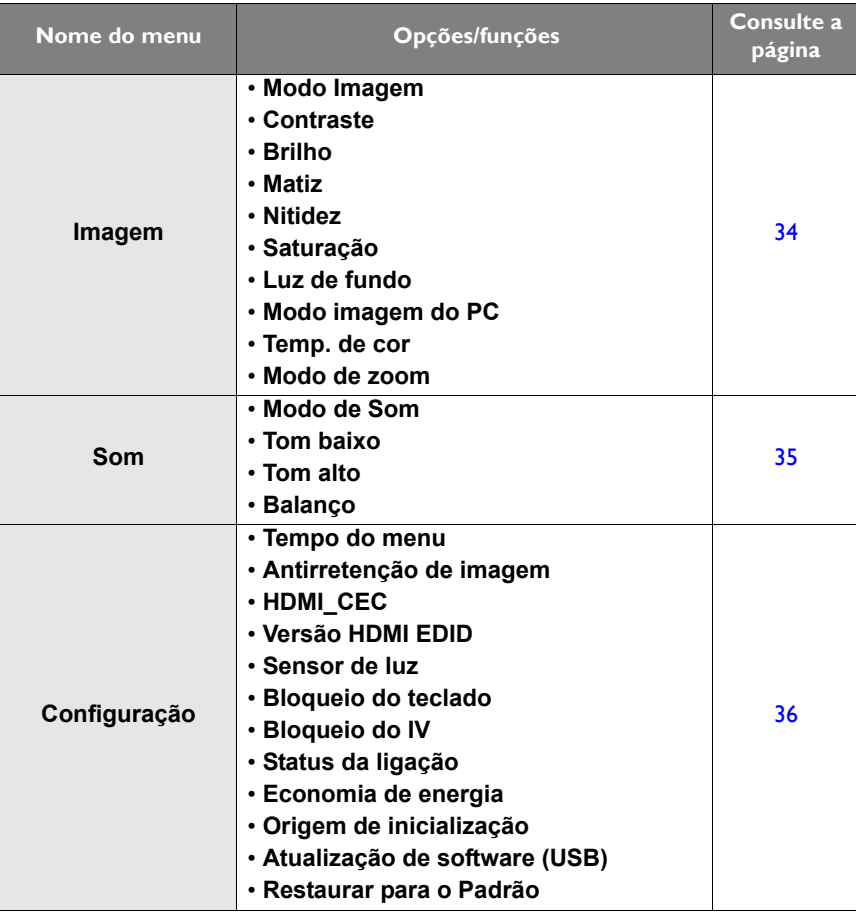

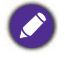

Algumas opções estão disponíveis apenas quando uma certa fonte de sinal de entrada é selecionada.

# <span id="page-36-0"></span>Operações no menu OSD

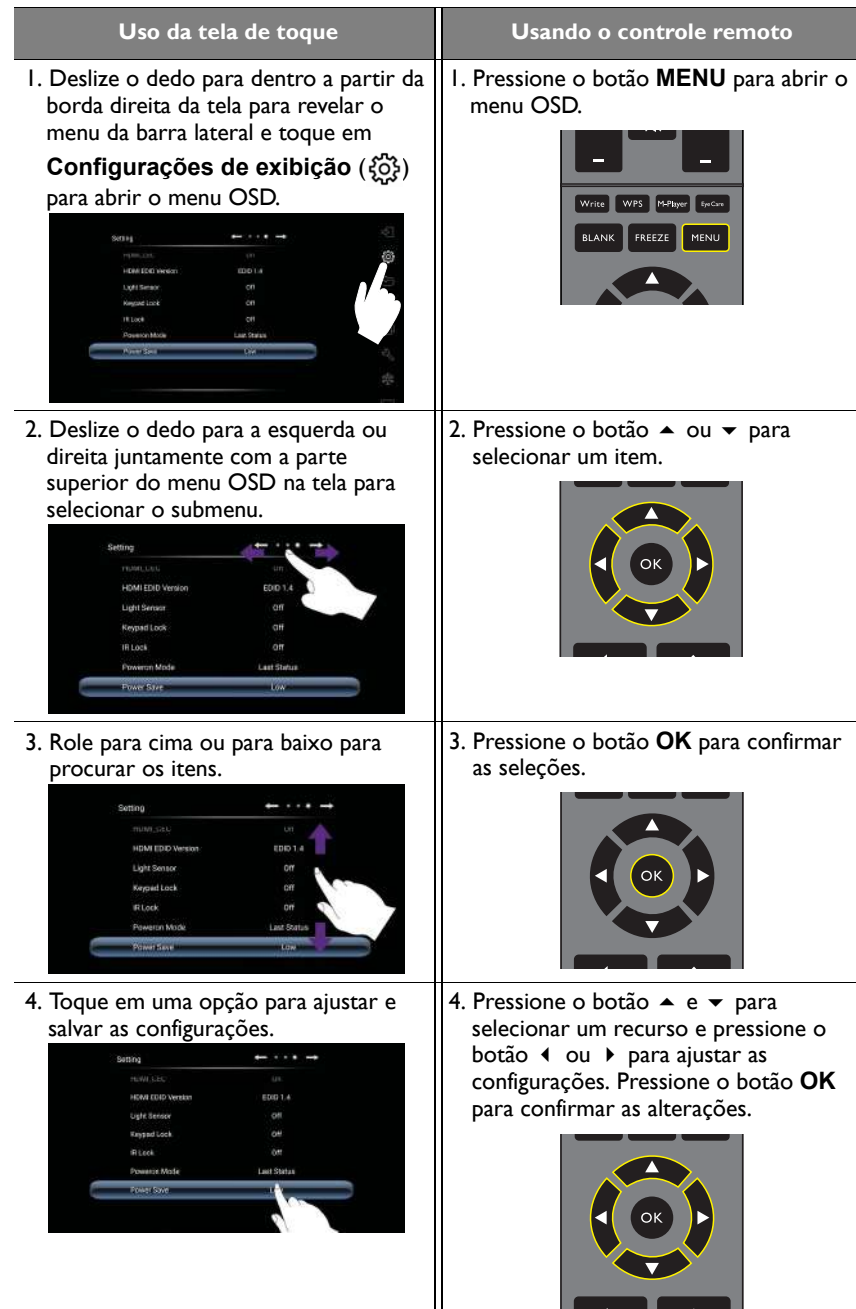

### <span id="page-37-1"></span><span id="page-37-0"></span>Menu **Imagem**

Ícones e imagens da tela neste documento são apenas para consulta. As exibições reais podem variar.

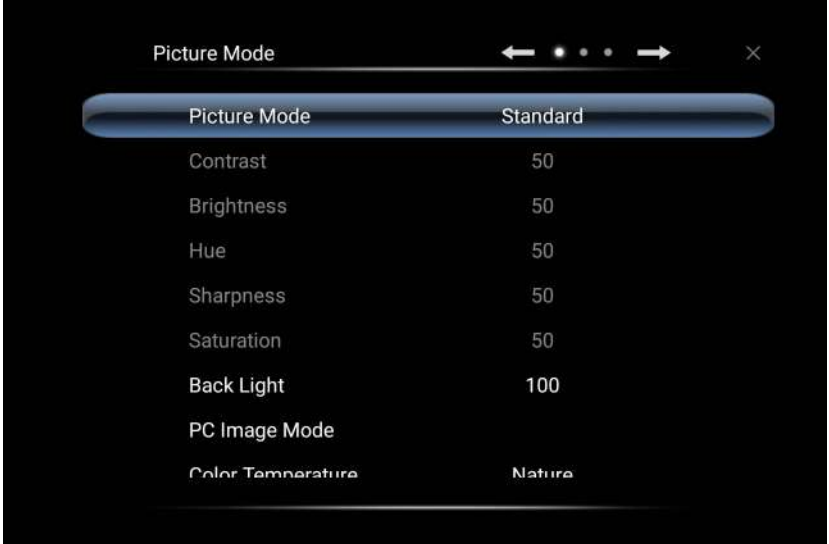

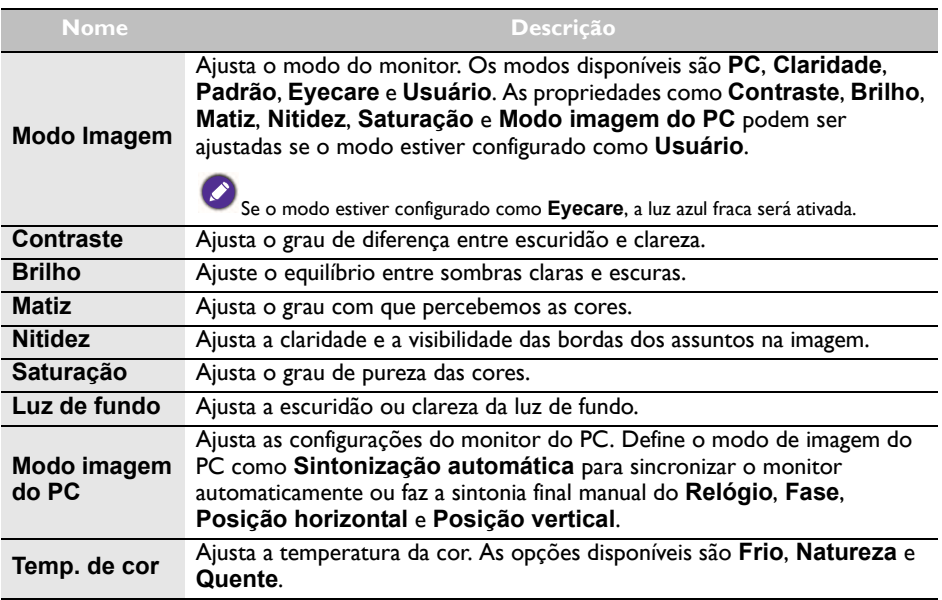

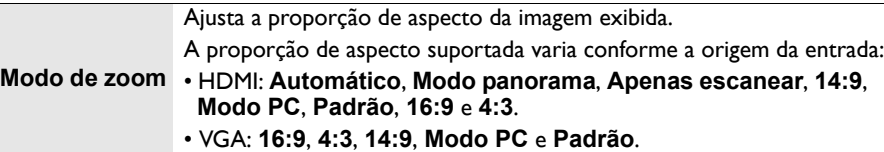

### <span id="page-38-0"></span>Menu **Som**

**Som**

Ícones e imagens da tela neste documento são apenas para consulta. As exibições reais podem variar.

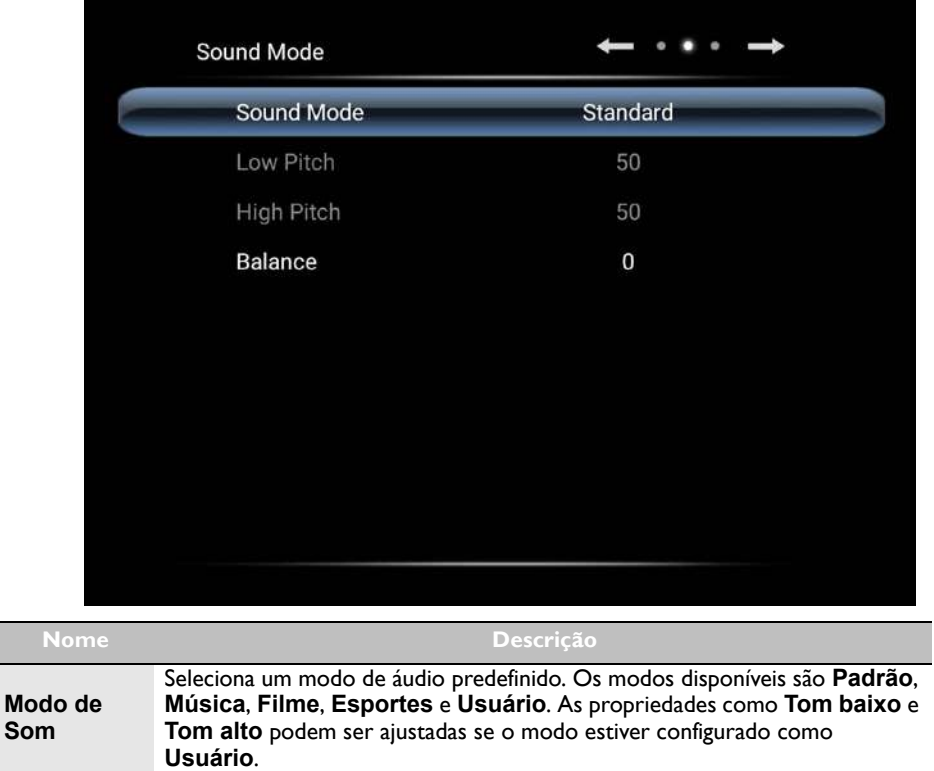

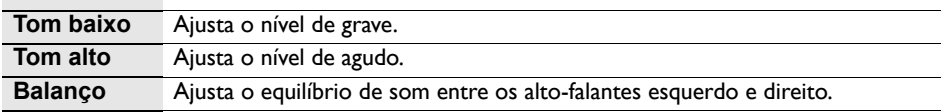

### <span id="page-39-1"></span><span id="page-39-0"></span>Menu **Configuração**

Ícones e imagens da tela neste documento são apenas para consulta. As exibições reais podem variar.

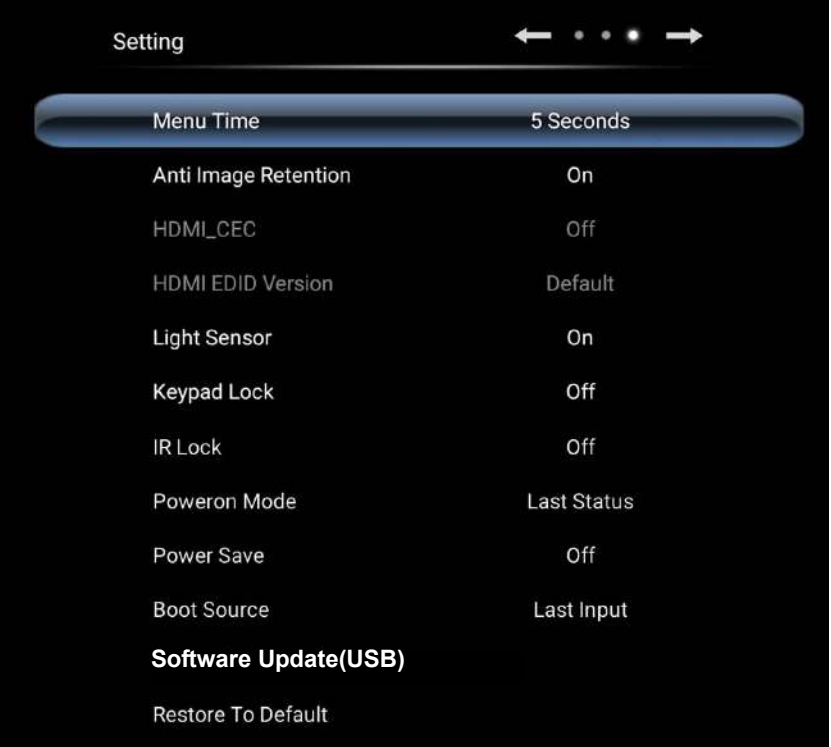

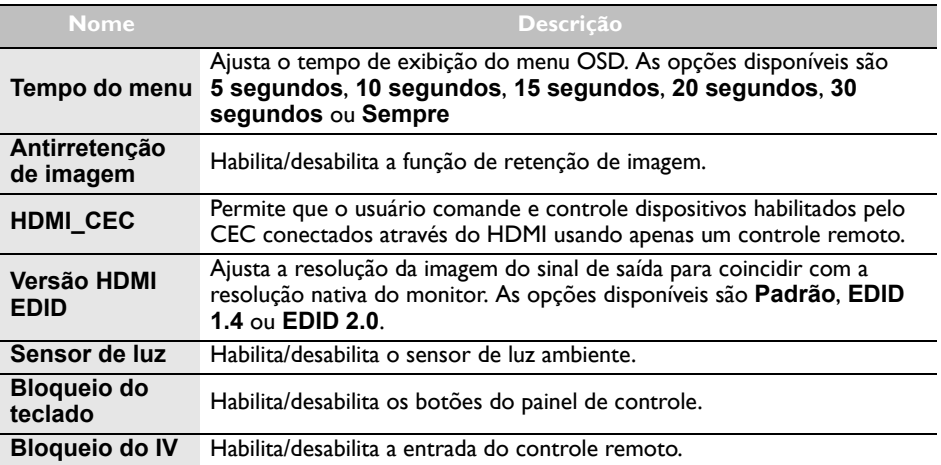

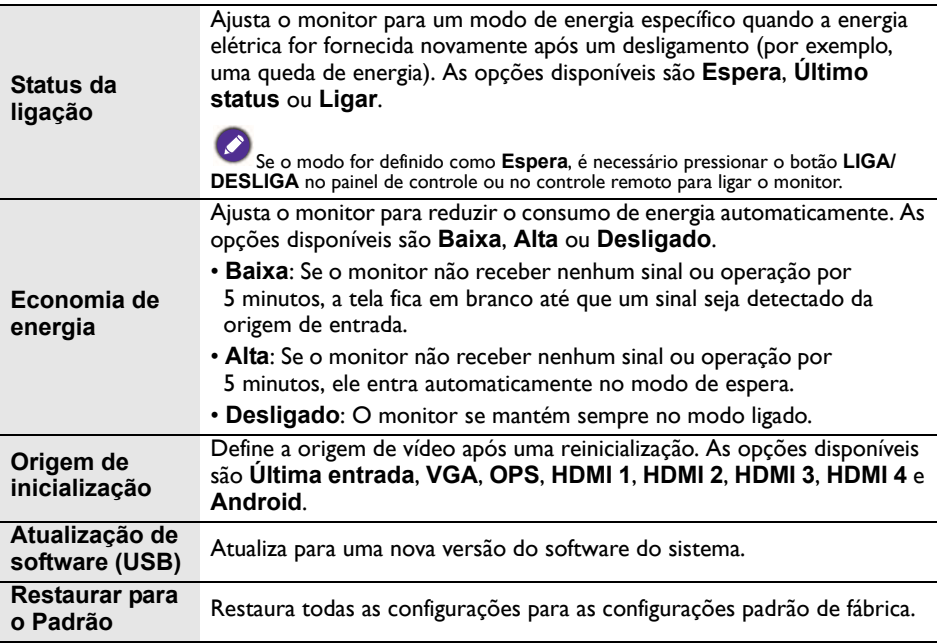

# <span id="page-41-0"></span>Trabalhando com o Android OS

Para mudar para o Android OS:

- 1. Pressione o botão **MENU** (**; =**) no painel de controle ou deslize o dedo a partir da borda direita da tela. O menu da barra lateral aparece no lado direito da tela.
- 2. Toque no ícone **Início** ( $\left\{\widehat{n}\right\}$ ) no menu da barra lateral para abrir a tela inicial do Android.

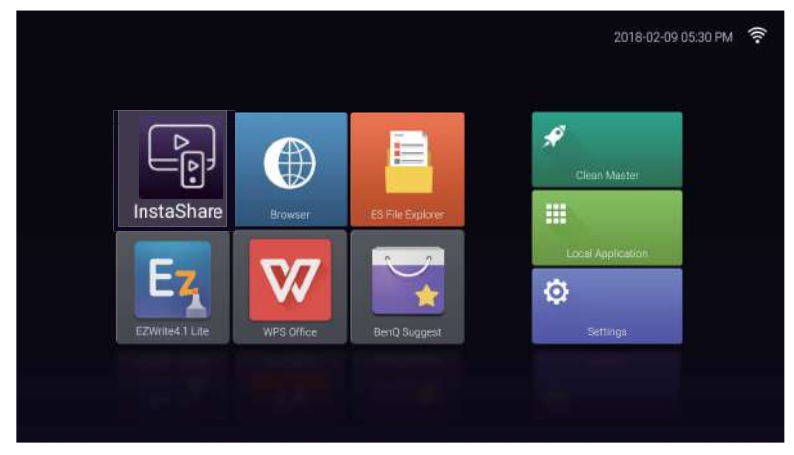

- 3. Selecione o arquivo que deseja acessar.
	- Usando a caneta de toque ou seu dedo: Toque no ícone do aplicativo desejado para abri-lo.
	- Usando o controle remoto: Pressione o botão 3 ou 4 para selecionar o aplicativo desejado e pressione o botão **OK** para abri-lo.

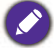

- Selecione **Aplicação local ( !!!** ) para acessar todos os aplicativos.
- Para voltar para a tela inicial do Android, pressione o botão **INÍCIO** ( n) no controle remoto ou toque no ícone **Início** ( $\{ \}$ ) no menu da barra lateral.
- Como o sistema não suporta nenhum aplicativo de terceiros, os usuários podem não conseguir abrir um aplicativo mesmo se a instalação tiver sido concluída com sucesso.

# <span id="page-42-0"></span>**Configurações**

Toque em para abrir **Configurações**. Com esse aplicativo você pode visualizar e ajustar as configurações do seu dispositivo.

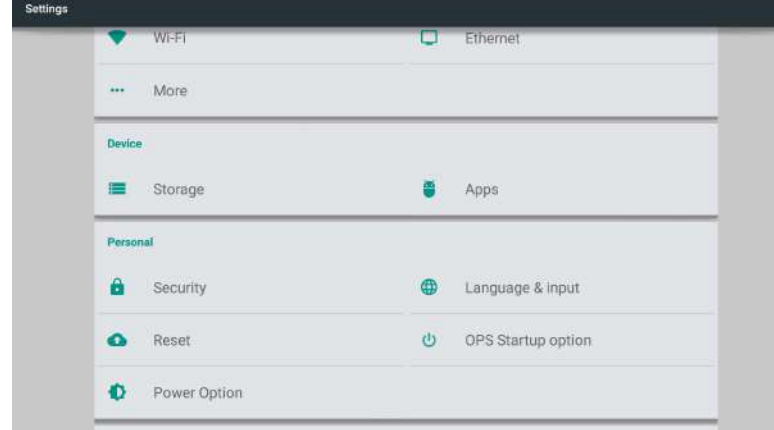

Toque na opção de menu desejada para entrar no submenu.

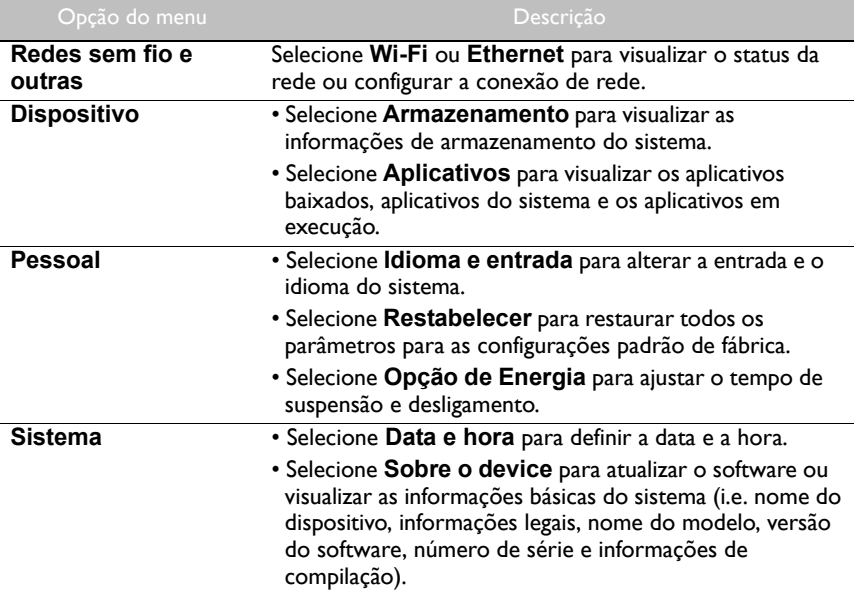

# <span id="page-43-0"></span>**Aplicação local**

Toque em **III** para abrir **Aplicação local**. Esse menu permite que você visualize todos os aplicativos instalados em seu dispositivo.

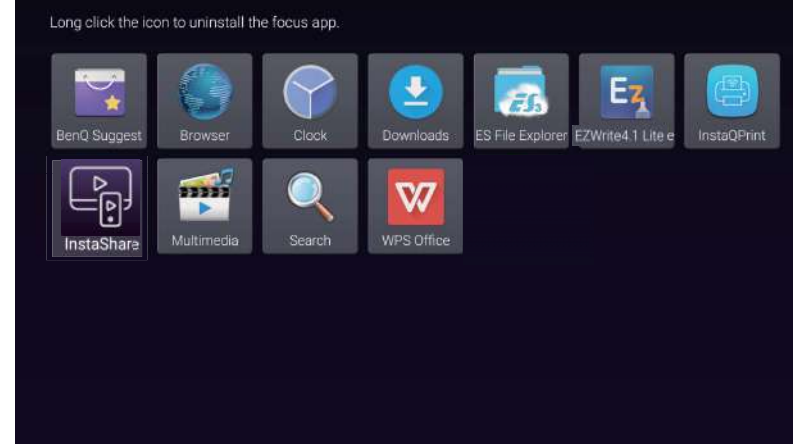

Toque no aplicativo desejado para abri-lo.

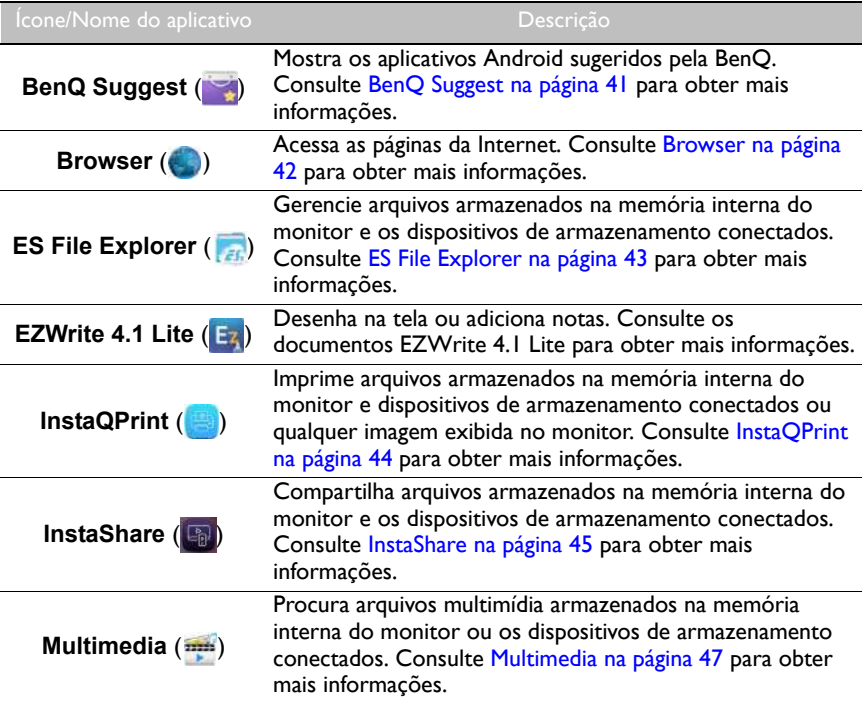

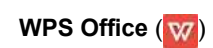

Lê e edita os arquivos nos formatos do Office, incluindo \*.doc, \*.txt, \*.xls, \*.pdf e \*.ppt. Consulte [WPS Office na](#page-51-0)  [página 48](#page-51-0) para obter mais informações.

# <span id="page-44-0"></span>**BenQ Suggest**

Toque em para abrir **BenQ Suggest**. Com esse aplicativo você pode visualizar aplicativos sugeridos para download pela BenQ.

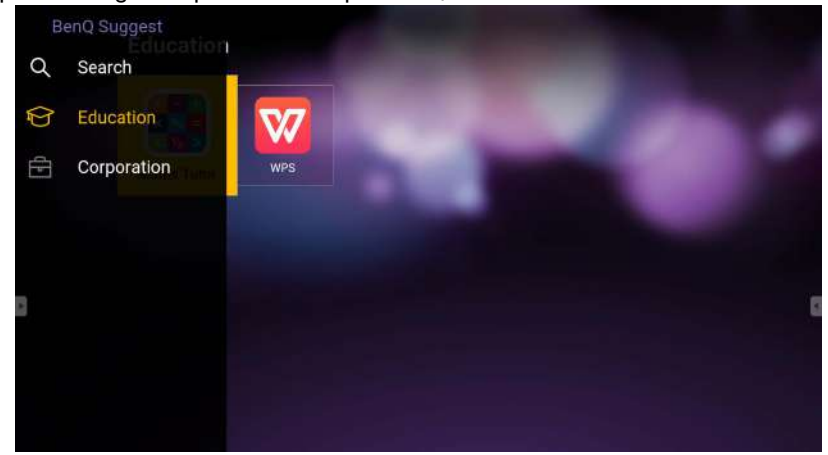

Toque na categoria no painel esquerdo para procurar os aplicativos sugeridos. Toque em um aplicativo da categoria selecionada para visualizar uma descrição básica do aplicativo.

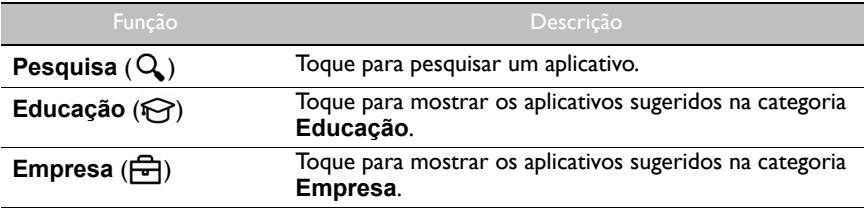

#### <span id="page-45-0"></span>**Browser**

Toque em para abrir **Browser**. Com esse aplicativo, você pode visualizar páginas da Internet.

Antes de abrir o aplicativo, certifique-se de que o seu monitor esteja conectado corretamente à Internet.

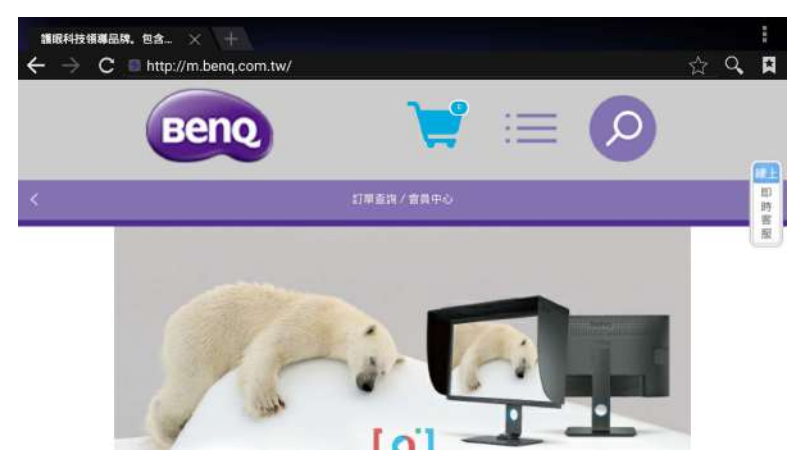

Toque no ícone no painel superior para ativar sua função. Deslize na tela para rolar a página visualizada.

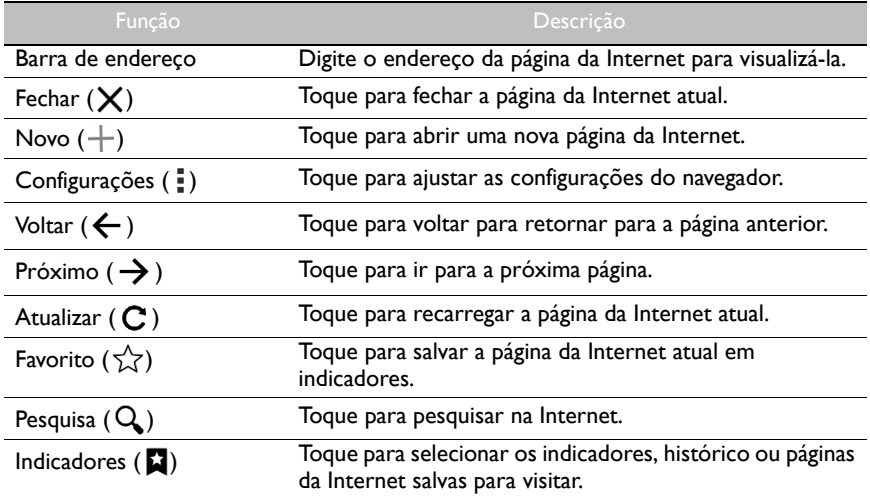

### <span id="page-46-0"></span>**ES File Explorer**

Toque em <sub>est</sub> para abrir **ES File Explorer**. Com esse aplicativo, você pode gerenciar os arquivos e aplicativos.

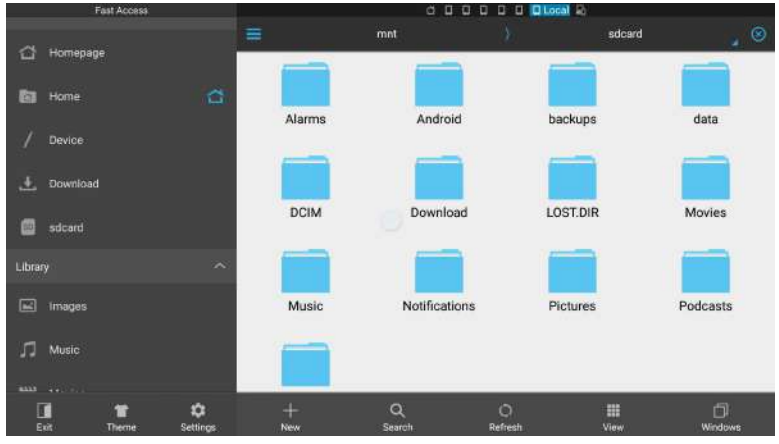

Toque na categoria no painel esquerdo e selecione a pasta desejada para procurar. Toque em um arquivo na pasta, em seguida você pode visualizar ou editar o arquivo de acordo com as opções disponíveis.

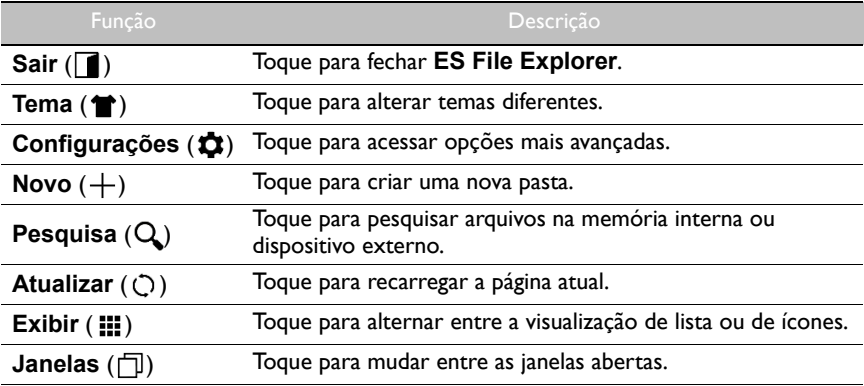

### <span id="page-47-0"></span>**InstaQPrint**

Toque em **para abrir InstaQPrint**. Com esse aplicativo, você pode imprimir um arquivo ou imagem da Internet usando uma impressora Wi-Fi ou remota.

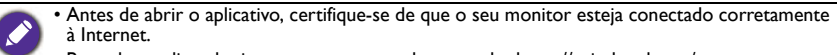

• [Para obter a lista das impressoras suportadas, consulte https://printhand.com/](https://printhand.com/list_of_supported_printers.php) list of supported printers.php.

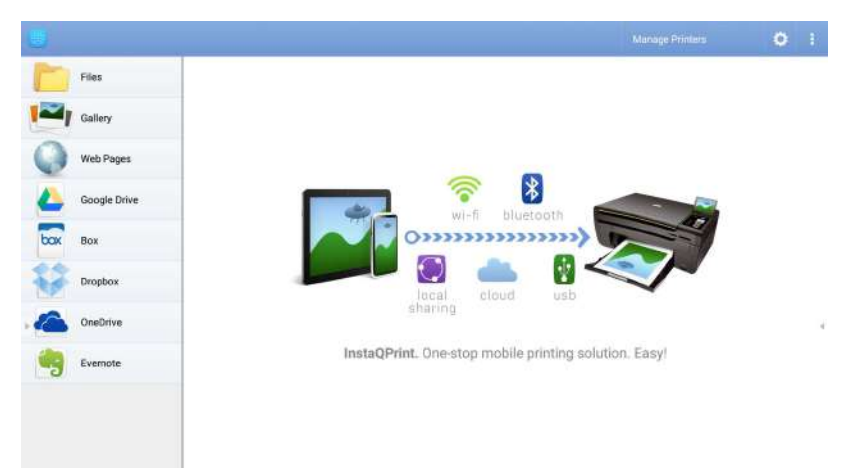

- 1. Toque na opção no painel esquerdo e procure e selecione o arquivo, foto, página ou imagem que deseja imprimir.
- 2. Toque em **Gerenciar impressoras** para escolher qual impressora deseja usar.
- 3. Para selecionar uma impressora:
	- Toque em uma opção da lista de impressoras disponíveis no painel esquerdo.
	- Toque em **Procurar impressoras Wi-Fi** para pesquisar as impressoras automaticamente.
	- Toque em **Configuração manual** para adicionar uma nova impressora manualmente.

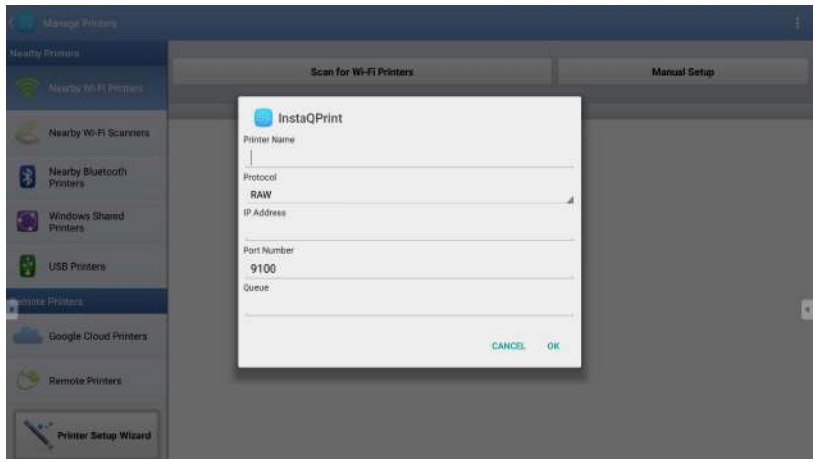

### <span id="page-48-0"></span>**InstaShare**

Toque em <sub>para abrir **InstaShare**. Com esse aplicativo é possível espelhar a tela do</sub> monitor em seu smartphone ou tablet para anotações manuais e espelhar a tela do seu smartphone ou tablet no monitor.

Antes de abrir o aplicativo, certifique-se de que o seu monitor esteja conectado corretamente à Internet.

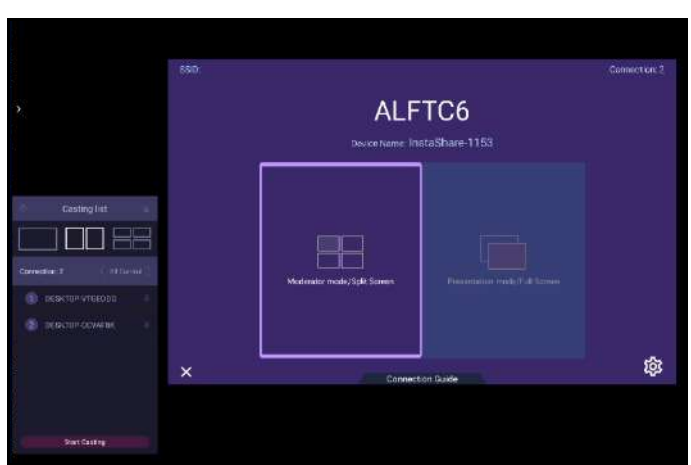

Para usar **InstaShare**:

- 1. Certifique-se de que o seu dispositivo móvel (como smartphone ou tablet) e o monitor estejam conectados à mesma rede.
- 2. Pressione o guia de conexão e escaneie o código QR para baixar e instalar o aplicativo **InstaShare** em seu dispositivo móvel.
- 3. Abra o aplicativo **InstaShare** em seu dispositivo móvel e depois clique no nome do ID **InstaShare** ao qual deseja se conectar ou insira o código de emparelhamento.
- 4. Insira o código de conexão exibido no canto superior direito do monitor ou também é possível encontrá-lo em **Configuração** (**163**).
- 5. Quando o dispositivo móvel tiver se conectado com sucesso ao monitor, uma mensagem de confirmação aparecerá no monitor. Toque em **Permitir** no monitor para confirmar a conexão.
- 6. Depois de conectado, é possível:
	- Espelhar a tela do monitor em seu dispositivo móvel tocando em **Espelhamento da tela** em seu dispositivo móvel.
	- Espelhar a tela do dispositivo no monitor tocando em  $\downarrow\!\!\!\searrow\!\!\!\perp$  em seu dispositivo móvel.
	- Operar o monitor usando seu dispositivo móvel como um controle remoto.

Depois de conectado, qualquer operação no monitor ou dispositivo móvel também aparecerá no dispositivo móvel e no monitor.

Você também pode tocar em **Configuração** ( ) no canto inferior direito do monitor para modificar as configurações do **InstaShare**, como o nome do ID **InstaShare**, código de conexão ou espelhar a mensagem de confirmação.

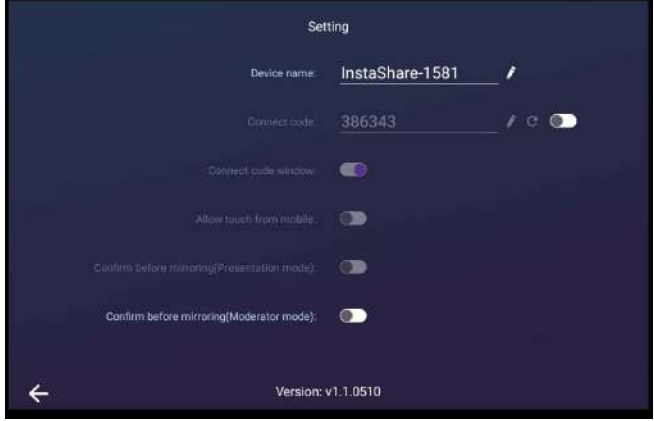

### <span id="page-50-0"></span>**Multimedia**

Toque em para abrir **Multimedia**. Com esse aplicativo, você pode procurar fotos, músicas ou vídeos armazenados na memória interna ou nos dispositivos de armazenamento conectados.

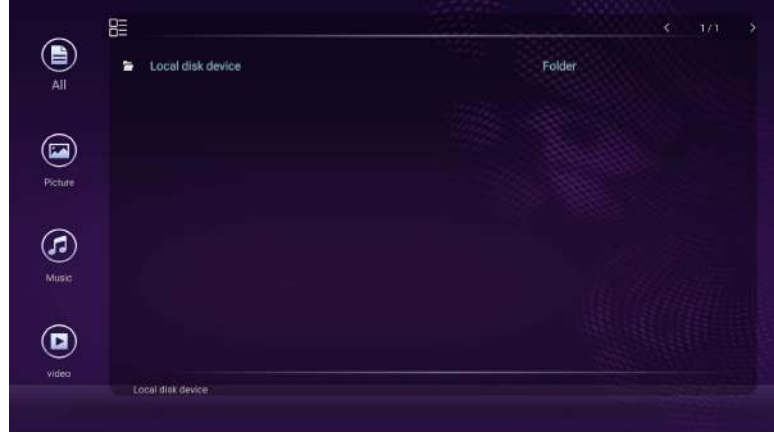

- Toque em **Todos** para visualizar todos os arquivos.
- Toque em **Imagem** para visualizar as fotos. Toque na foto desejada para visualizá-la em tela cheia.
- Toque em **Música** para visualizar arquivos de áudio. Toque no arquivo de áudio desejado para reproduzir a música/clipe de áudio.
- Toque em **Vídeo** para visualizar os vídeos. Toque no arquivo de vídeo desejado para reproduzir o clipe de vídeo.

### Formatos de arquivo multimídia suportados

#### **Vídeo**

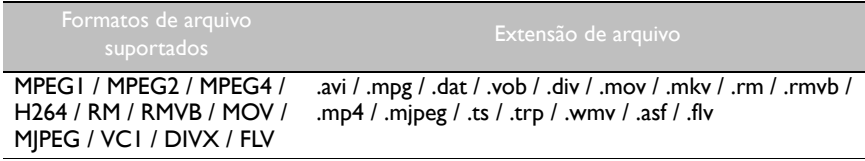

#### **Foto**

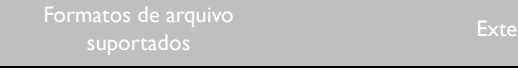

JPEG / BMP / PNG .jpg / .bmp / .png

**Áudio**

Formatos de arquivo

suportados e arquivo e este entrar e Extensão de arquivo suportados e este entrar e Extensão de arquivo

WMA / MP3/ M4A (AAC) .wma / .mp3 / .m4a

### <span id="page-51-0"></span>**WPS Office**

Toque em **W** para abrir **WPS Office**. Com esse aplicativo você pode abrir arquivos de documentos, incluindo PDFs bem como documentos do Microsoft Word, PowerPoint e Excel.

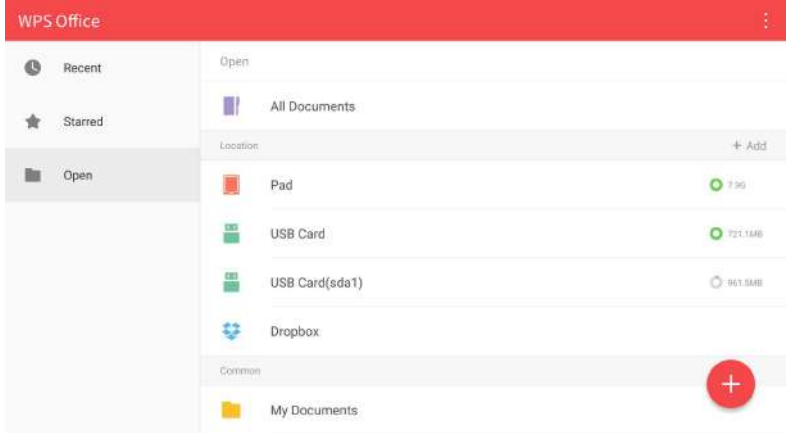

Para editar um arquivo com **WPS Office**:

- 1. Toque em **Abrir** (**D**) no painel esquerdo para procurar e abrir um arquivo localizado na memória interna do monitor em um dispositivo de armazenamento externo ou na nuvem.
- 2. Toque no menu de função no painel superior para acessar as funções de vários formatos de arquivos.

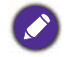

A descrição abaixo destina-se a um arquivo em PowerPoint, os menus de função para outros formatos de arquivo variam.

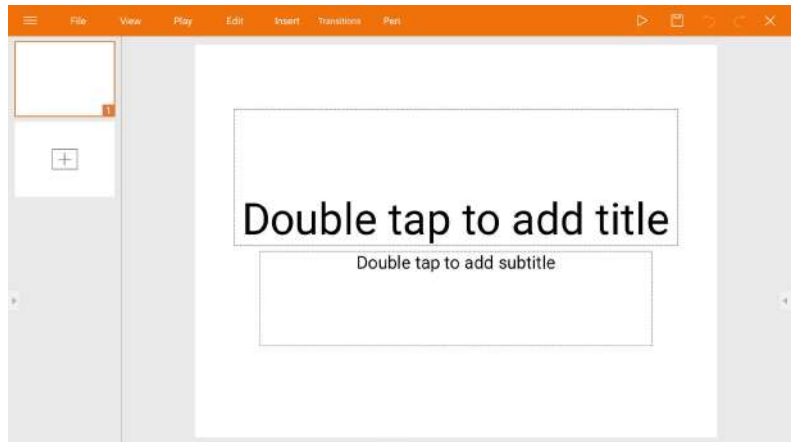

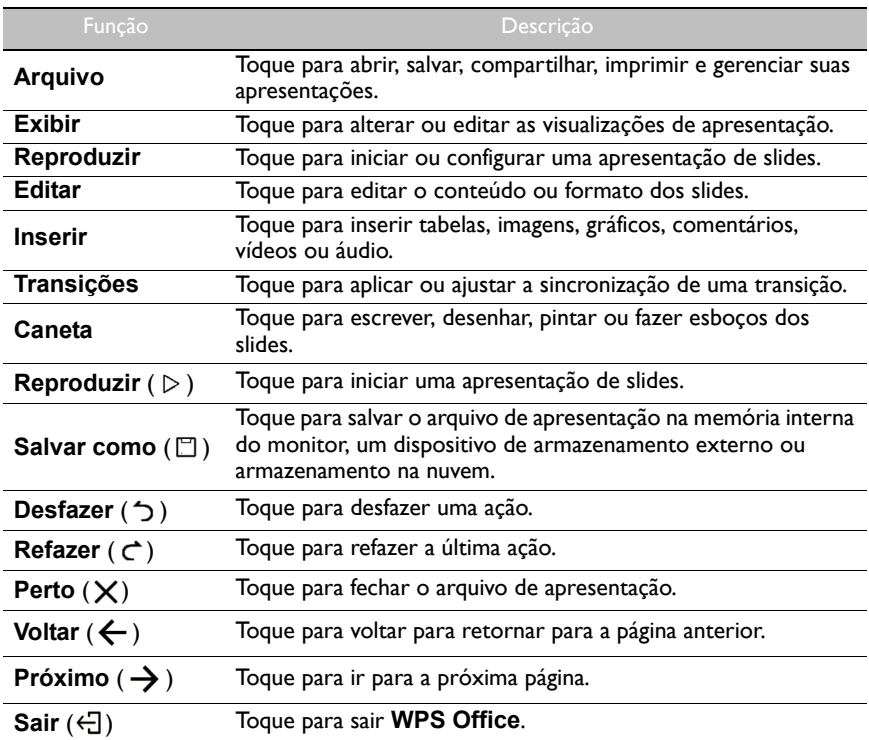

#### Formatos de arquivos e versões do Office suportados

Versões do Office suportadas: 97 / 2000 / XP/ 2003 / 2007 / 2010 Formatos de software do Office suportados:

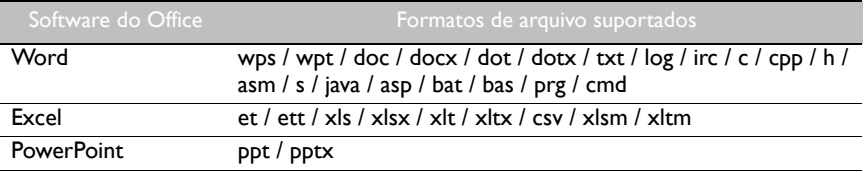

# <span id="page-53-1"></span><span id="page-53-0"></span>Informações do produto Especificações

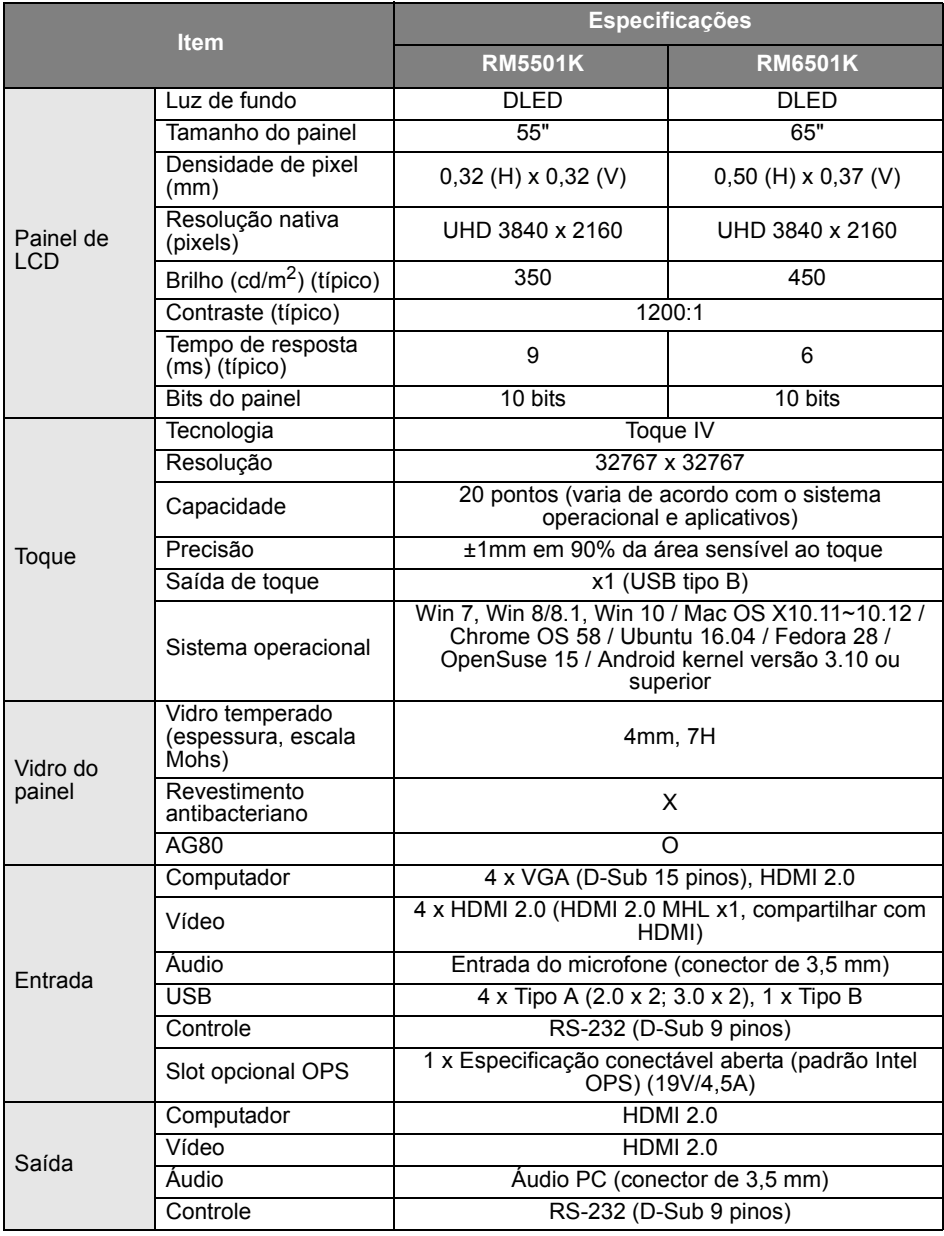

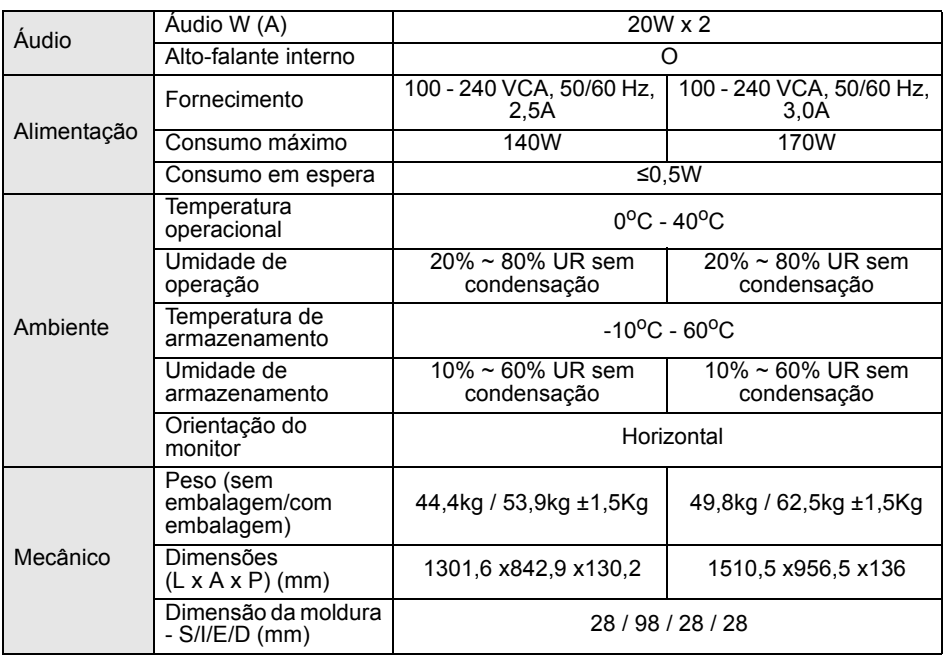

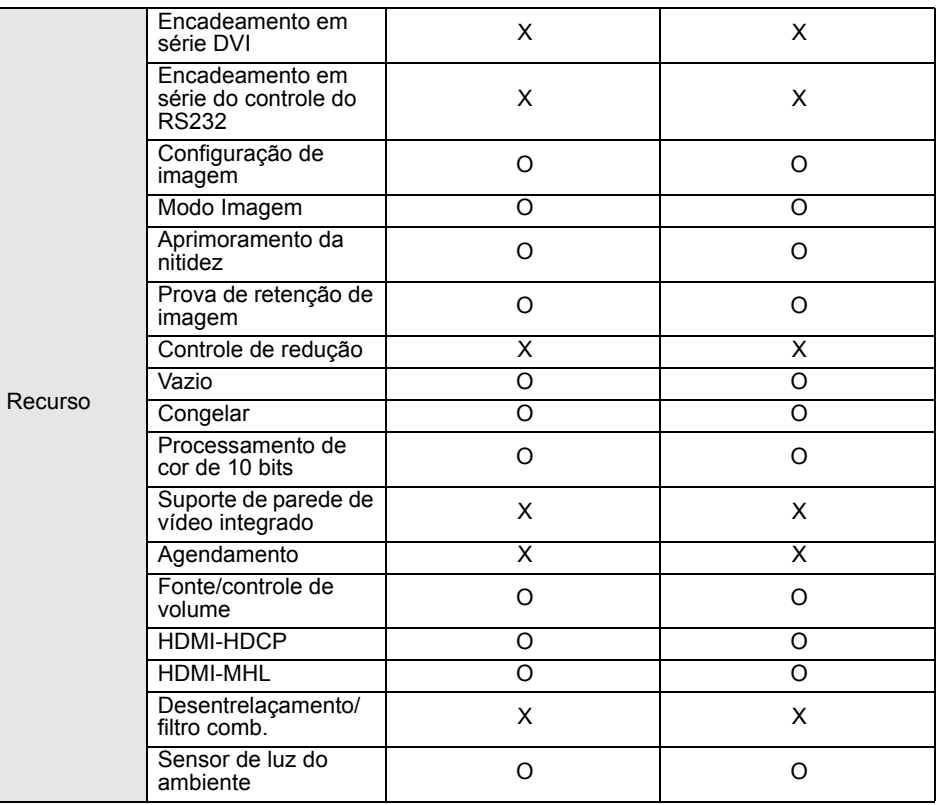

• As especificações e funções estão sujeitas a alterações sem aviso.

• Para garantir que as funções de toque funcionem adequadamente no Mac OS X 10.10, recomendamos que você execute a calibração da tela primeiro. Entre em contato com o revendedor BenQ para obter o utilitário de calibração necessário.

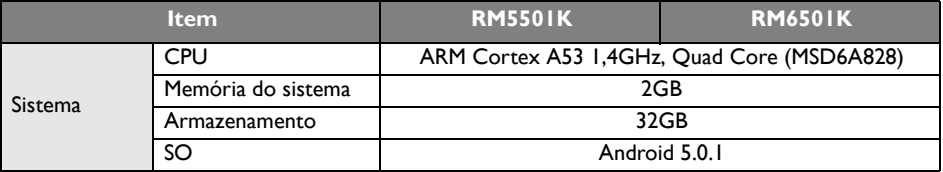

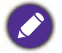

• SO: Esse sistema operacional Android 5.0 não é o Android padrão, portanto o acesso ao Google Play™ não está disponível. O APK não pode ser instalado no local padrão a menos que seja dada permissão pelas unidades de gerenciamento. Entre em contato com seu revendedor BenQ para obter o suporte necessário para a permissão de gerenciamento. Sem permissão de gerenciamento, a função de instalação não funciona. Não há nenhuma garantia de que o APK auto-instalado possa funcionar normalmente.

• Armazenamento: O armazenamento de conteúdo pode variar conforme o produto fornecido para sua região. Os aplicativos e o sistema pré-instalados podem consumir algum espaço.

#### <span id="page-56-0"></span>Dimensões RM5501K

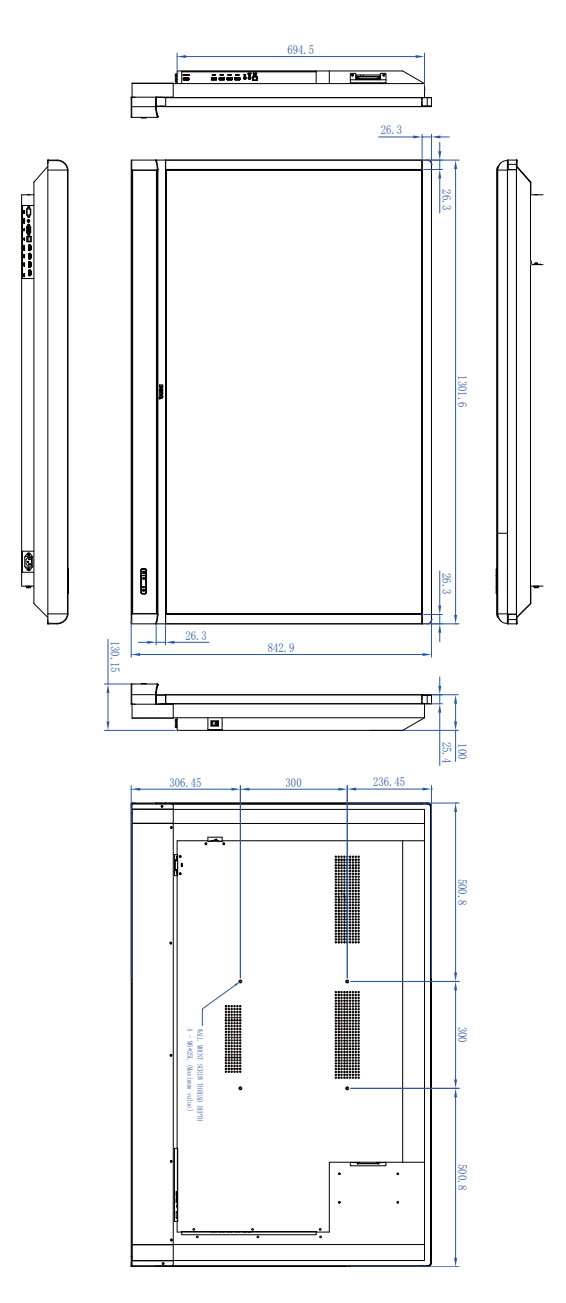

Unidade: mm

#### RM6501K

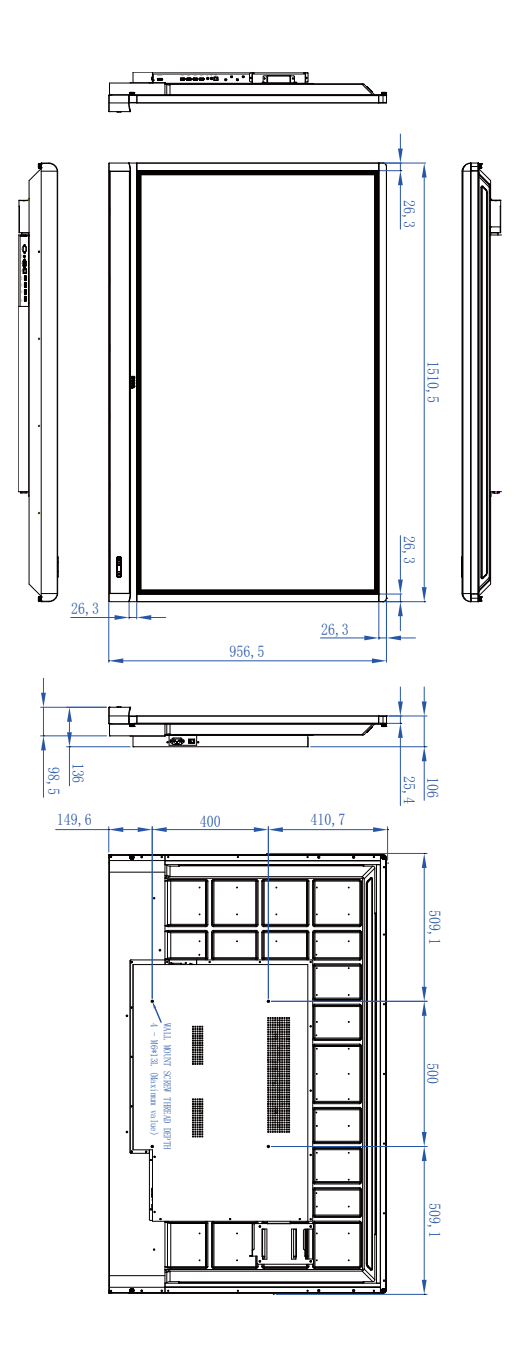

Unidade: mm

# <span id="page-58-0"></span>Entrada suportada

resolução do sinal

#### RM5501K e RM6501K

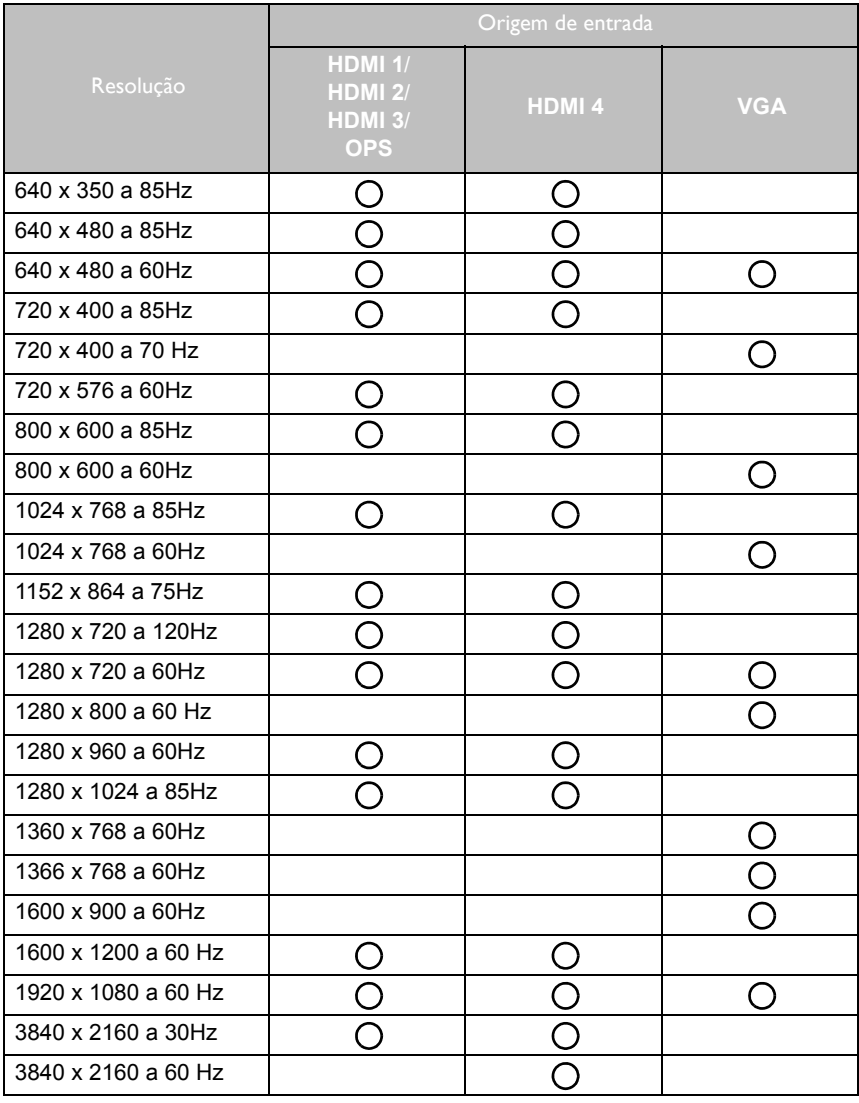

 $\cdot$   $\bigcirc$ : suportado • Vazio: não suportado

# <span id="page-59-0"></span>Solução de Problemas

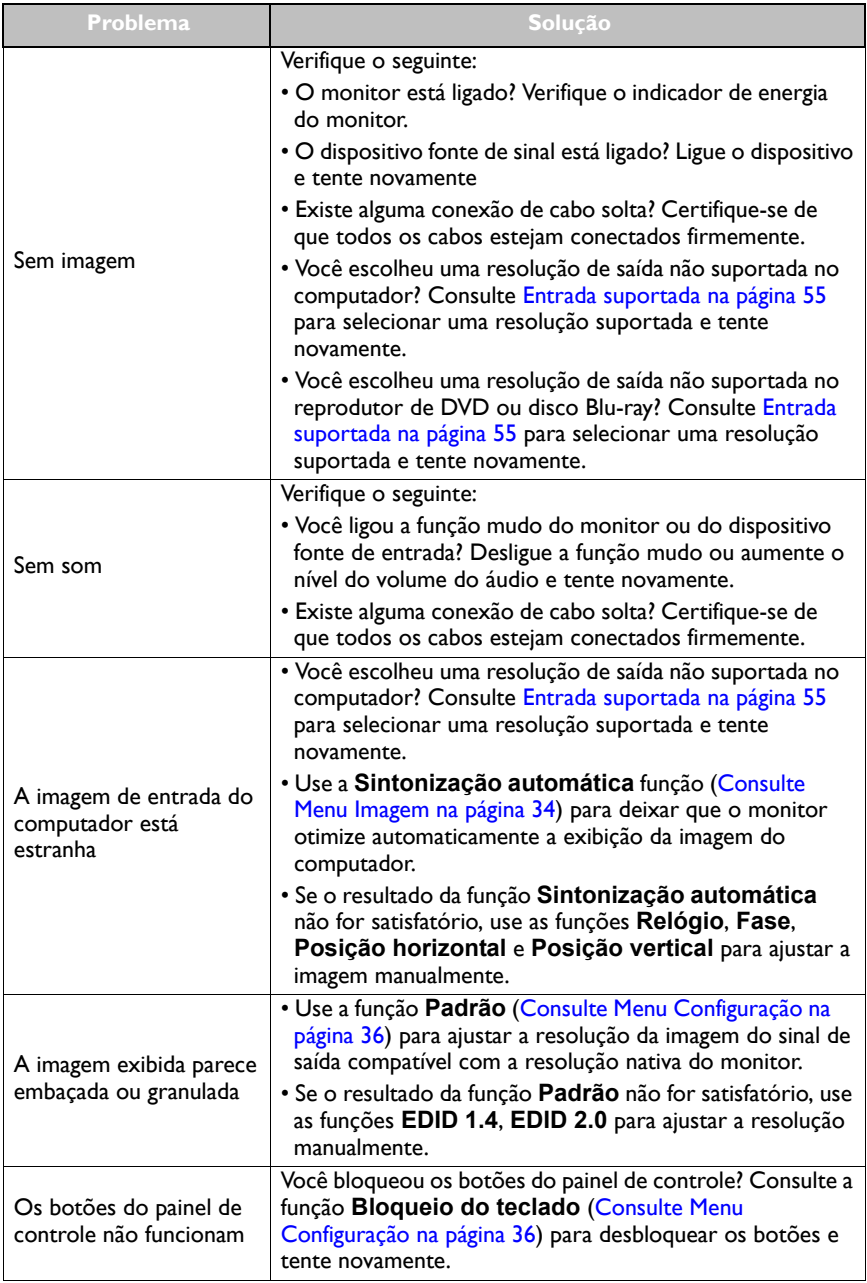

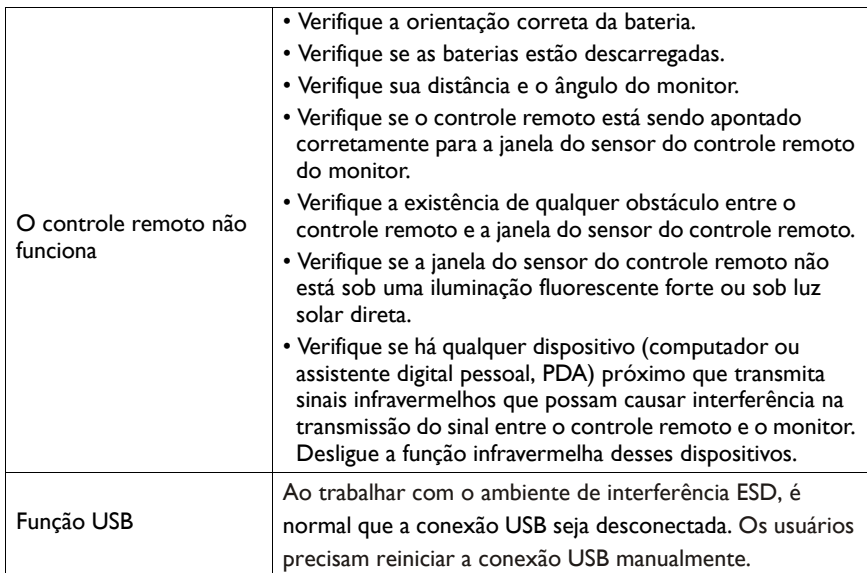